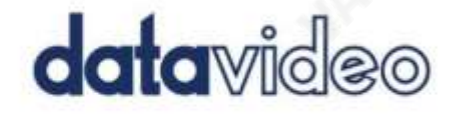

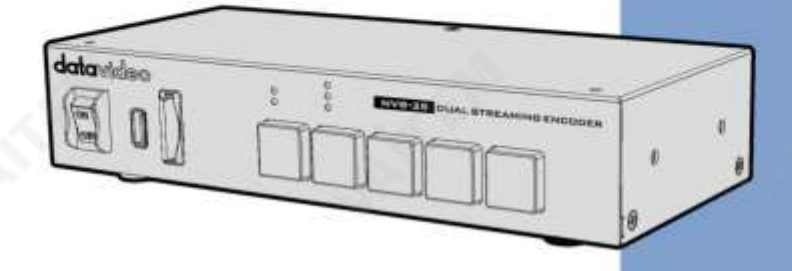

**VIDEO STREAMING SERVER NVS-35** 

# **Instruction Manual**

datavideo.com

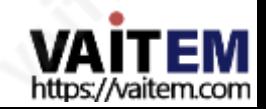

목차

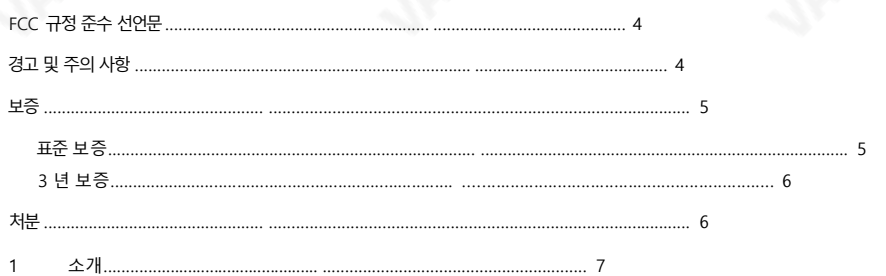

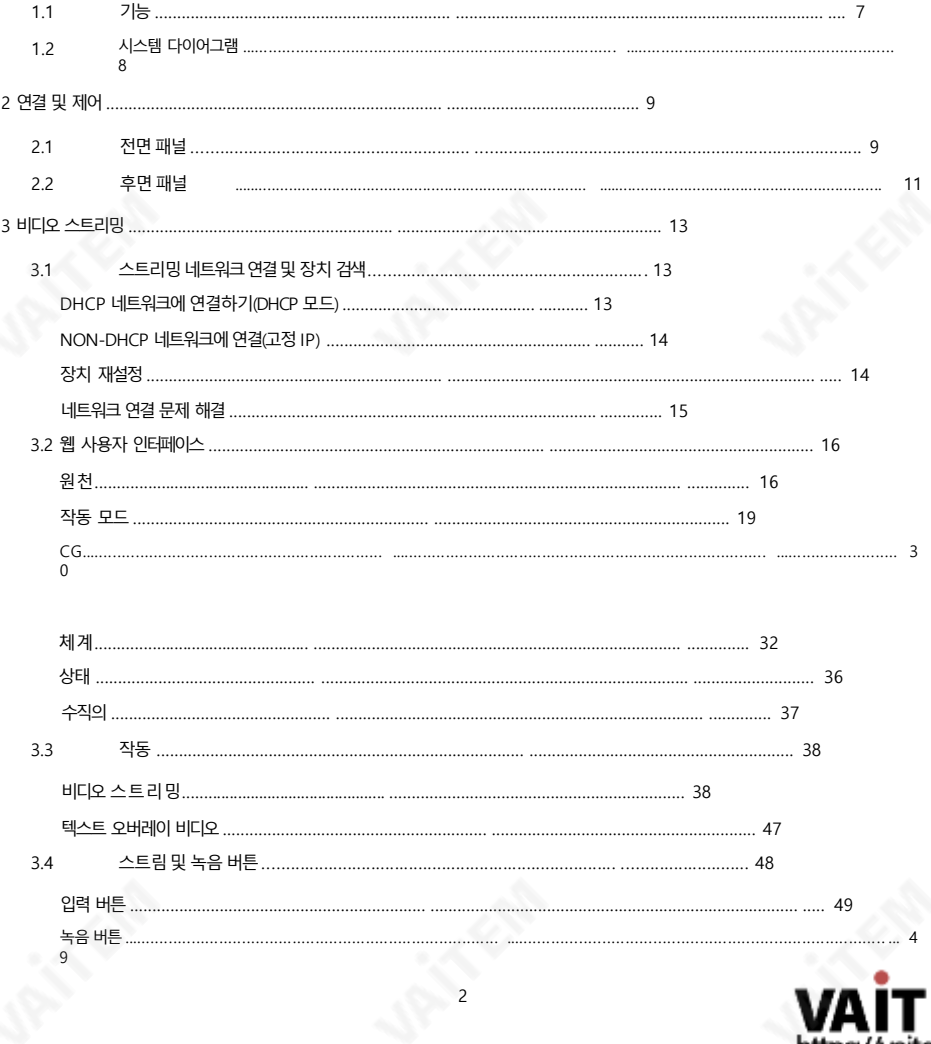

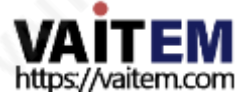

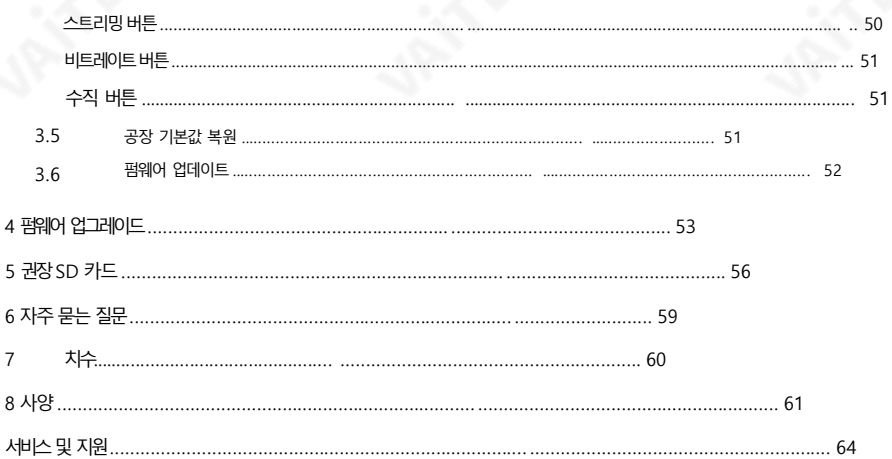

#### 제품 및 서비스의 부인

이 사용 설명서에 제공된 정보는 참고용일 뿐입니다. Datavideo Technologies는 항상 정확하고 완전하며 적절한 정보를 제공하기 위해 노력할 것입니다. 그러나 Datavideo Technologies는 때때로 이 설명서의 일부 정보가 정확하지 않거나 불 완전할 수 있음을 배제할 수 없습니다. 이 설명서에는 입력 오류, 누락 또는 잘못된 정보가 포함될 수 있습니다. Datavideo Technologies는 구매 결정을 내리거나 제품을 사용하기 전에 항상 이 문서의 정보가 정확한지 다시 한 번 확인할 것을 권 장합니다. Datavideo Technologies는 누락 또는 오류, 또는 이 설명서에 포함된 정보를 사용하여 발생한 후속 손실 또 는 손상에 대해 책임을 지지 않습니다. 이 설명서의 내용에 대한 추가 조언 또는

제품은 지역 Datavideo 사무실이나 대리점에 연락하여 얻을 수 있습니다.

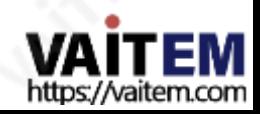

FCC 준수 선언문

이 장치는 FCC 규정15조를 준수합니다. 작동에는 다음 두 가지 조건이 적용됩니다.

(1) 이 장치는 유해한 간섭을 일으키지 않으며 (2) 이 장치는 워치 않는 작 동을유발할 수 있는간섭을 포함하여 수신된모든 간섭을수용해야 합니다.

# 경고및 주의사항

1. 이 경고를모두 읽고나중에 참조할수 있도록 저장하십시오.

- 2. 이 장치에 표시된 모든 경고및 지침을따르십시오.
- 3. 청소하기 전에 벽면 콘센트에서 본 기기의 플러그를 뽑으십시오. 액체를 사용하거나 에어로졸청소기. 청소할때는젖은천을사용하십시오.
- 4. 본기기를물속이나물근처에서사용하지 마십시오.
- 5. 본 기기를불안정한 카트, 스탠드 또는테이블위에올려 놓지마십시오. 유닛이 떨어질수 있으며, 심각한손상을 초래합니다.
- 6. 캐비닛 상단, 후면 및 하단의 슬롯과 구멍은 통풍을 위해 제공됩니다. 이 장치의 안전하고 안정적인 작동을 보장하고 과열로부터 보호하려면 이러한 구멍을 막거나 덮지 마십시오. 캐비닛바닥의 통풍구가 막힐 수 있으므로 이 기기를침대, 소파, 깔개 또는 이와유사한 표면에 놓지 마십시오. 이 장치는 열 조절기 또는 라디에이터 근처나 위에 두어서는 안 됩니다. 적절한 환기가 제공되지 않는 한 이 장치를 빌트인 설치에 두 어서는 안 됩니다.
- 7. 이 제품은 AC 어댑터의 표시 라벨에 표시된 유형의 전원으로만 작동해야 합니다. 사용 가능한 전원 유형이 확실하지 않은 경우 Datavideo 대리점이나 지역 전력 회사에 무의하십시오.
- 8. 전원코드 위에물건을 올려놓지 마십시오.전원 코드가 밟히거나넘어지거나스트레스를 받을수 있는 위치 에 본 기기를두지 마십시오.
- 9. 연장 코드를 본 기기와 함께 사용해야 하는 경우 연장 코드에 꽂혀 있는 제품의 총 암페어 정격이 연장 코드 정격을초과하지 않는지 확인하십시오.
- 10. 단일 벽면 콘센트에 연결된 모든 장치의 총 암페어가 15암페어를 초과하지 않는지 확인합니다.
- 11. 캐비닛 환기 슬롯을 통해 어떤 종류의 물체도 이 장치로 밀어 넣지 마십시오. 위험한 전압 지점에 닿거나 부 품을 단락시킬 수 있습니다.

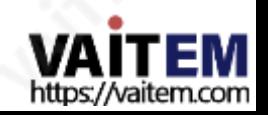

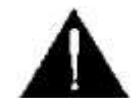

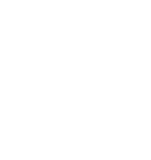

화재나 감전의 위험이 있습니다. 어떤 종류의 액체도 얶지르지 마십시오. 이단위.

- 12. 이 설명서의 다른 부분에서 특별히 설명된 경우를 제외하고 이 제품을 직접 수리하려고 하지 마십시오. "제거하지 마십시오"라고 표시된 덮개를 열거나 제거하면 위험한 전압 지점 또는 기타위험에노출될 수 있으며보증이무효화됩니다. 모든서비스문제는자격을 갖춘 서비 스직원에게문의하십시오.
- 13. 다음 조건에서는 벽면 콘센트에서 이 제품의 플러그를 뽑고 자격을 갖춘 서비스 직원에게 문 의하십시오.
	- ㅏ. 전원코드가손상되거나닳은경우
	- 비. 액체가 장치에 얶질러졌을 때;
	- 씨. 제품이 비나 물에 노출되었을 때 디, 정상적인 작동 조건에서 제품이 정상적으
	- 로 작동하지 않는 경우. 이 설명서의작동 지침에서 다루는 컨트롤만 조정하십시오. 다른 제어 장치를 부적절하게 조 정하면 장치가 손상될 수 있으며 장치를 정상 작동으로 복원하기 위해 자격을 갖춘 기술자의 광범위한 작업 이 필요할 수 있습니다.

이자형. 제품을떨어뜨리거나캐비닛을훼손한경우

에프. 제품이성능에뚜렷한변화를보이는경우

서비스가필요합니다.

# 보증

# 표준보증

- Datavideo 장비는 구입일로부터 1년 동안 제조상의 결함에 대해 보증됩니다.
- 구매 인보이스 워본 또는 기타 증빙 자료를 제공해야 합니다. 보증에따른수리요청시.
- 모든 비 Datavideo 제조 제품(Datavideo 로고가 없는 제품) 구입일로부터 1년 보증만 있습니다.
- 사고, 오용, 무단 수리, 모래, 모래 또는 물로 인한 손상은 보증대상이아닙니다.
- 컴퓨터 시스템의 바이러스 및 맬웨어 감염은 적용되지 않습니다. 보증.

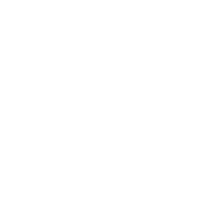

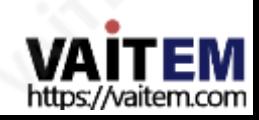

- 승인되지 않은 타사 소프트웨어 설치로 인해 발생하는 모든 오류(당사 컴퓨터시스템에서는 필요하지 않 음) 는 보증 대상에서 제외됩니다.
- 보험을 포함한 모든 우편 또는 운송 비용은
	- 소유자.
- •기타모든성격의클레임은보장되지않습니다.
- 헤드폰, 케이블 및 배터리를 포함한 모든 액세서리는 보증 대상이 아닙니다.
- 보증은 구매한 국가 또는 지역에서만 유효한니다.
- 귀하의 법적 권리는 영향을 받지 않습니다.

### 3년 보증

• 2017년 7월 1일 이후에구입한 모든Datavideo 제품은구입후 30일 이내에 Datavideo에 제품을 등록한 경우표준 보증을 2년 무료로 연장할 수 있습니 다.

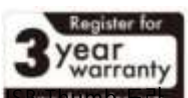

- LCD 패널, DVD 드라이브, 하드 드라이브, 솔리드 스테이트 드라이브, SD 카드, U 이브, 조명, 카메라 모듈, PCIe 카드와 같이 예상수명이 제한된특정 부품은 1년 동안보증됩니다.
- 3년 보증은구매 후 30일 이내에Datavideo의 공식 웹사이트또는 지역Datavideo 사무소 또는 공 인 대 리점에등록해야 합니다.

처분

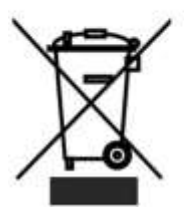

EU 고객 전용 - WEEE 표시 제품 또는 포장에 있는 이 기호는 이 제품을 다른 가정용 쓰레기와 함께 폐기해서는 안 된다는것을나타냅니다. 대신, 폐 전기 및 전자장비 재활용을 위해 지정된 수거 장소에 폐기 장비를 넘겨 처리하 는 것은사용자의 책임입니다. 폐기시 폐기장비의분리 수거및 재활용

천연 자원을 보존하고 인간의 건강과 환경을 보호하는 방식으로 재활용되도록 돕습니다. 재활용을 위해 폐기 장비를 버릴 수 있는 위치에 대한 자세한 내용은 지역 시청에 문의하십시오.

가정 쓰레기 처리 서비스 또는 제품을 구입한 상점.

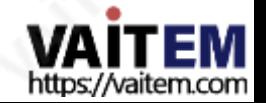

# 1 소개

Datavideo NVS-35는 다양한 네트워크 환경을 위해 설계된 비디오 스트리밍 서버로서 다중 비트레이트 설정은 물론스트리밍및녹화의유연성을개별적으로또는동시에제공합니다.

모든SDI/HDMI 입력소스에서Datavideo의비디오스트리밍서버는RTSP 또는RTMP(S) 프로토콜과호환되는 H.264 인코딩스트림을생성합니다. 또 한 외부RCA 언밸런스드 오디오 소스를 NVS-35.

라이브 스트리밍에 적합한 비트 전송률로 비디오를 인코딩하는 동안 Datavideo NVS-35는 고품질 MP4 파일을 NTFS 또는FAT32 파일시스템으로포맷된SD 카드에동시에기록합니다.

### 1.1 특징

주요5가지기능

- 다중 비트 전송률에서 동시 H.264 비디오 스트리밍 및 녹화
- 연속 영상 녹화를 위한 FAT32 및 NTFS 파일 형식지워
- SDI/HDMI 임베디드오디오, 외부 오디오(RCA 언밸런스/XLR 밸런스) 및 둘 다와 같은 선택 가능한 오디오 소
- 다국어 웹 기반 제어 인터페이스 지원(영어, 중국어 번체 및 중국어 간체)
- 상태 표시를 위한 2색 LED

지원되는입력형식

- 1080p@23.98/24/25/29.97/30/50/59.94/60fps
- 1080i@50/59.94/60fps
- 720p@50/59.94/60fps
- [480i@59.94fps](mailto:480i@59.94fps)
- 576i@50fps

웹UI용운영체제및웹브라우저

- •운영체제
	- 마이크로소프트 윈도우8.1(64비트)
	- 마이크로소프트 윈도우10(64비트)
- •웹브라우저
	- 마이크로소프트 인터넷 익스플로러
	- 마이크로소프트 엣지

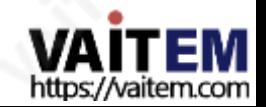

- 구글크롬

스트리밍

•비디오스트리밍 프로토콜은 RTSP, RTMP, RTMPS, TS, HLS 및 SRT에서 지원됩니다.

다음과같은:

- 어도비 미디어 서버 및 Wowza 미디어 서버.

- VLC와같은비디오플레이어.

- Youtube Live와같은콘텐츠전송네트워크.

녹음

• MP4 또는 TS 파일을 NTFS 또는 FAT32 파일 시스템으로 포맷된 SD 카드에 기록합니다.

# 1.2 시스템다이어그램

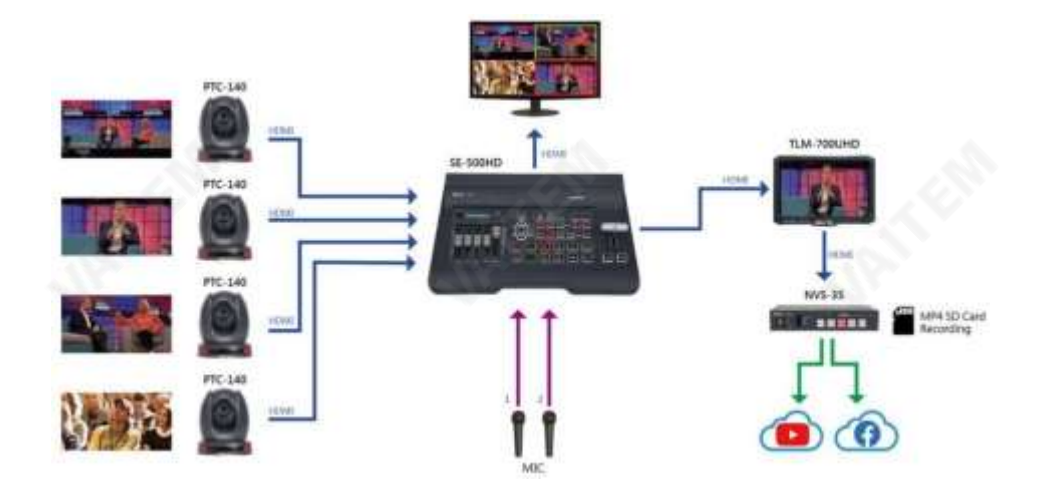

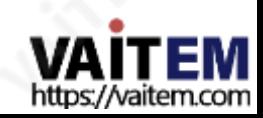

#### $\overline{a}$ 연결및제어

이 섹션에서는 장치를 작동하는 방법과 장치 설정을 보여줍니다.

### 2.1 전면패널

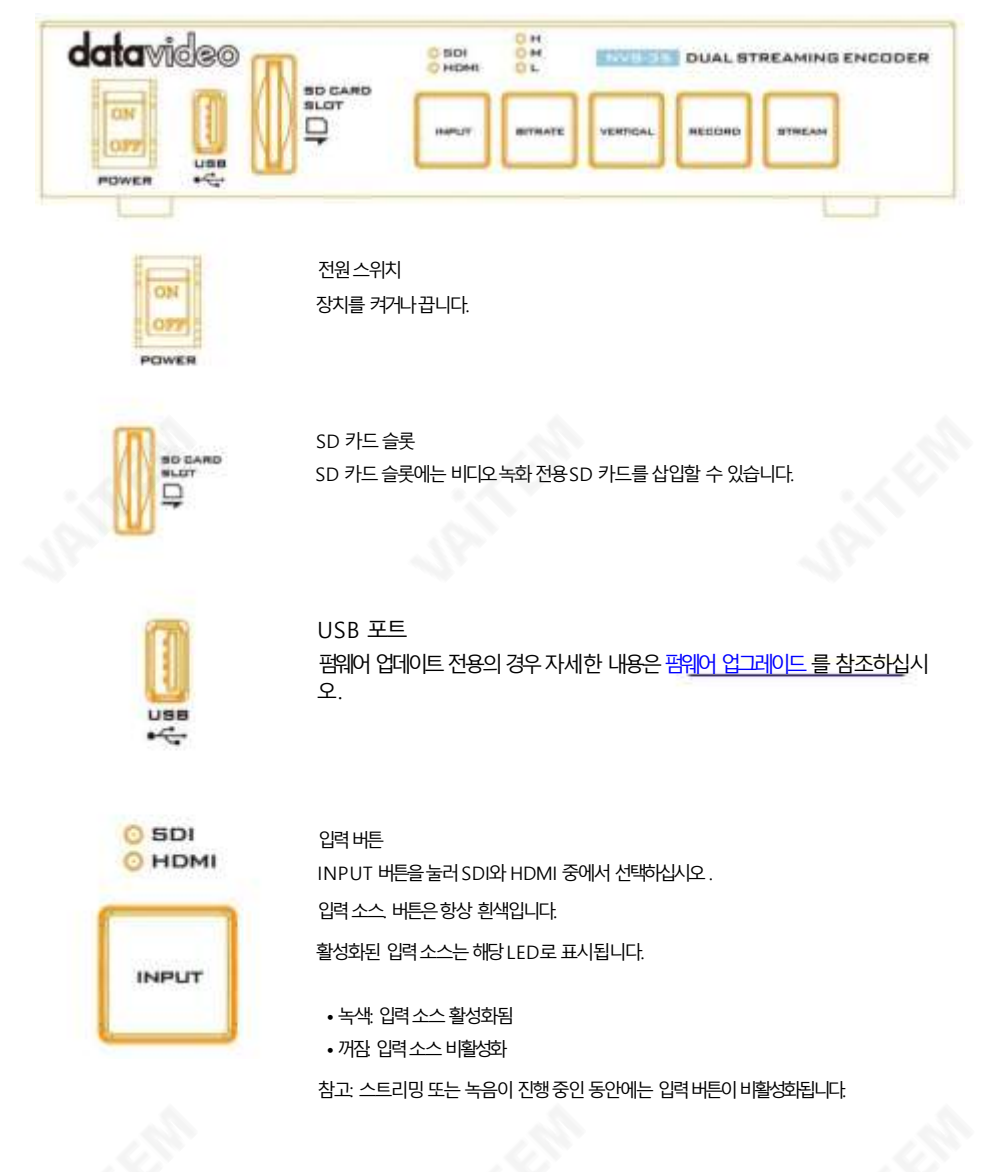

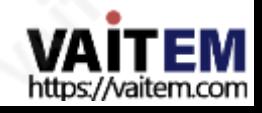

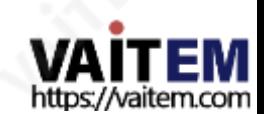

기능이성공적으로종료되었습니다.

집니다. • 녹음버튼이흰색으로바뀌면녹음이

빨간색으로 깜박인 다음 빨간색으로 깜박이고 마지막으로 흰색으로켜

• 녹음 기능이 종료되면 RECORD 버튼이 계속 켜져 있습니다.

RECORD 버튼을 누르고 있습니다.

녹음중지

• 녹음 중에는 RECORD 버튼이 빨간색으로 켜져 있습니다. • 약 2초 동안

기능이성공적으로활성화되었습니다.

• RECORD 버튼이빨간색으로 바뀌면 녹음이 완료되었음을 나타냅니다.

한색, 빨간색으로 깜박이다가 마침내 빨간색으로 켜집니다.

버튼을누르고있습니다. • 녹음기능이활성화되면 RECORD 버튼이계속켜져있습니다.

• 유휴 상태일 때 RECORD 버튼은흰색입니다. • 약 2초 동안 RECORD

녹음서자마리

방법; 아래에설명된단계를따르십시오.

H/M/L LED 표시등 켜짐(녹색): 비트전송률모드활성화됨 꺼짐: 비트전송률모드비활성화

참고: BITRATE 버튼을누르지않으면 시스템이이전설정으로돌아갑니다. 기본비트전송률은M입니다.

RECORD 버튼은 RECORD Only 를 활성화및 비활성화합니다.

10

시오. 버튼누름이감지되지 않으면BITRATE 버튼이몇초 후에흰색으로돌아갑니다.

• 종료하려면 RECORD 또는 STREAM 버튼을 다시 누릅니다.

녹음버튼

- 버튼이빨간색으로고정됩니다. • BITRATE 버튼이 빨간색으로 유지되는 동안 다른 비트 전송률 모드(H, M 또는 L) 사이를 전환하려면 이 버튼을 누르십
- 버튼이빨간색으로깜박이기 시작합니다. • 눌렀던 RECORD 또는 STREAM 버튼에서 손을 떼는 즉시 BITRATE
- •RECORD 및 STREAM 버튼중 하나를 누를 때까지 누르고 있습니다.

비트레이트버튼

O H **M** BITRATE  $\sim$ 

BITRATE 를 사용하여 스트림/레코드 비트레이트 모드를 전환합니다. 단추; 아래에설명된단계를따르십시오.

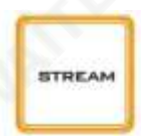

STREAM 버튼은 STREAM Only 를 활성화및 비활성화합니다. 방법; 아래에설명된단계를따르십시오.

#### 스트리밍 시작

 $\bullet$  유휴 상태일 때 STREAM 버튼은 흰색입니다.

스트림 버튼

•STREAM 버튼을 약 2초 동안 누르고 있습니다. • 스트림 기능이 활성화되면 STREAM 버튼이 흰색 에서 고정된 다음 빨간색으로 깜박이고 마지막으로 빨간색으로 고정됩니다.

• STREAM 버튼이 빨간색으로 바뀌면 녹음이

기능이성공적으로활성화되었습니다.

스트리밍 중지

• 스트리밍 중에는 STREAM 버튼이 빨간색으로 켜져 있습니다. • STREAM 버

튼을약2초 동안누르고 있습니다.

- 
- 스트림 기능이 종료되면 STREAM 버튼이 계속 켜져 있습니다.

빨간색으로 깜박인 다음 빨간색으로 깜박이고 마지막으로 흰색으로켜집니다.

• STREAM 버튼이 흰색으로 바뀌면 스트림 이 기능이 성공적으로 종료되었습니다.

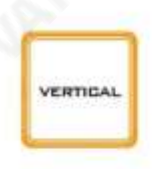

수직버튼 세로버튼을눌러비디오방향을전환합니다. 초상화와 풍경. 자세한 내용은 섹션3.4 를 참조하십시오. 참고: 웹사용자인터페이스를통해비디오방향을전환할수도있 습니다. 자세한 내용은 세로 페이지에 대한 설명을 참조하세요.

### 2.2 후면패널

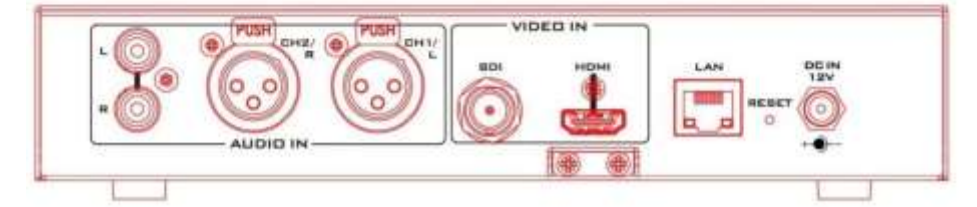

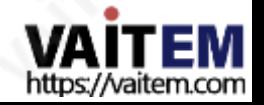

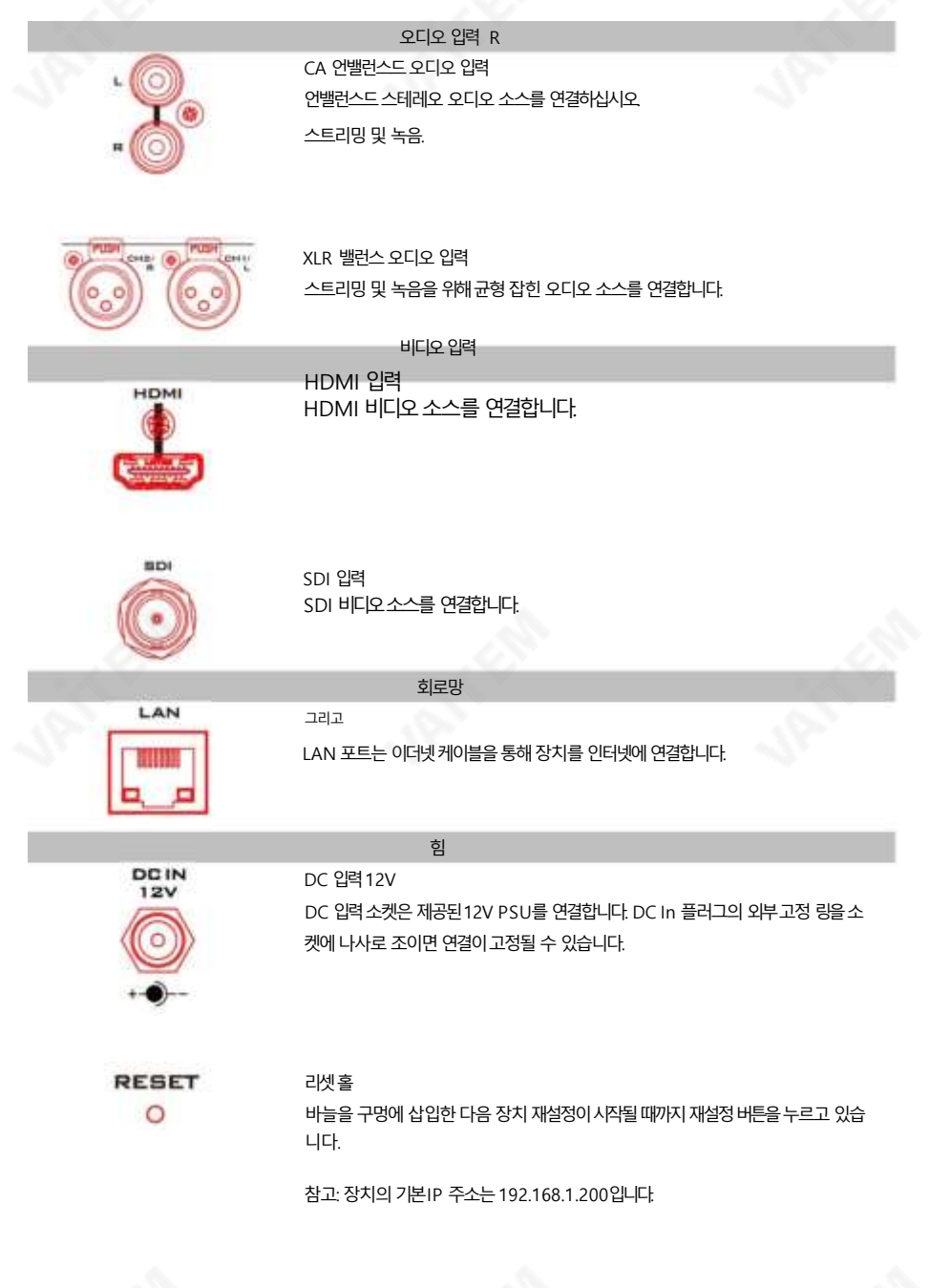

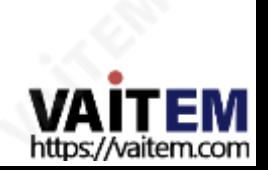

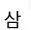

### 비디오스트리밍

이 섹션에서는 비디오 스트림을 설정하고 시작하는 방법을 보여줍니다.

### 3.1 스트리밍네트워크 연결 및 장치 검색

먼저 NVS-35를 DHCP가 있거나 없는 네트워크에 연결하는 방법을 자세히 살펴보겠습니다.

서버에서 NVS-35의 IP 주소를 얻습니다.

참고: 장치는 기본적으로DHCP가 활성화되어 있습니다.

DHCP 네트워크에 연결(DHCP 모드)

연결된 NVS-35에 대해 DHCP 네트워크를 검색하려면 아래 절차를 따르십시오. 장치.

참고: NVS-35는 DHCP 네트워크에 연결되면 자동으로 IP 주소가 할당됩니다.

1. 이더넷 케이블을 통해 NVS-35의 LAN 포트를 네트워크에 연결합니다.

2. NVS-35의 전원을 켜면 장치가 부팅되어야 합니다.

기본적으로DHCP 모드입니다.

3. 노트<u>북의 제품 페이지( [https://www.datavideo.com/product/NVS-34\)](https://www.datavideo.com/product/NVS-3)에서 무료 IP Fin</u> 리티프로그램을 [다운로드합니다](https://www.datavideo.com/product/NVS-3).

4. NVS-35가 연결된 동일한 네트워크에 노트북을 연결합니다.

에 연결하고 IP Finder 유틸리티 프로그램 아이콘을 두 번 클릭합니다.

5. IP 파인더 인터페이스에서 SCAN 버튼을 클릭하여 검색을 시작합니다. 연결된 장치의 경우.

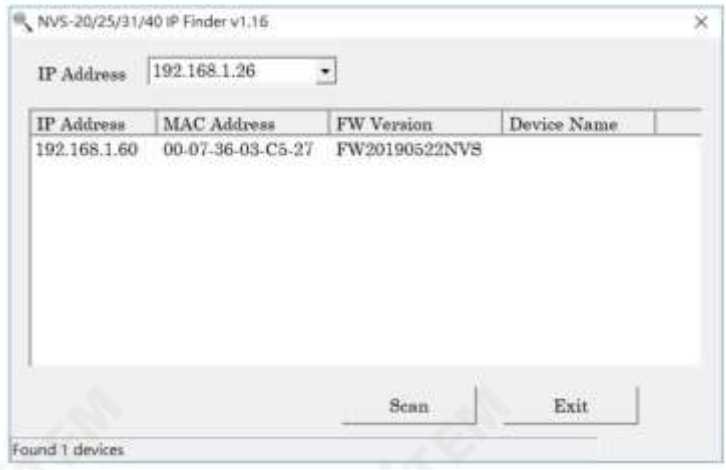

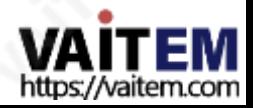

LAN

NON-DHCP네트워크에연결(고정IP)

비 DHCP 네트워크에 연결하면 NVS-35에 IP 주소가 할당되지 않습니다.따라서 고정 IP 주소를 장치에 수동으로 할당하 거나 기본 IP 주소 (192 168.1.200)를 사용하는 것이 좋습니다.

고정 IP는 주로 PC를 NVS-35에 직접 연결하는 것과 같은 지점 간 연결에 사용됩니다. DHCP가 아닌 환경에서 NVS-35는 고정 IP 모드에서만 작동합니다. NVS-35를 고정 IP 또는 기본 IP로 설정 하려면 다음 단계를 따르십시오.

아래에 요약되어 있습니다.

1. 이더넷 케이블을 통해 NVS-35의 LAN 포트를 네트워크에 연결합니다.

**LAM** 

- 2. NVS-35의 전원을 켜면 장치가 부팅되어야 합니다.
- 3. 이전 DHCP 섹션에서 설명한 방법에 따라 NVS-35 장치를 검색합니다.찾으면 웹 브라우저에서 사용자 인터페이스에 로그인합니다.
- 4. "시스템"을 클릭하여 시스템페이지를 엽니다. 사용자 인터페이스 홈의 탭.

기본적으로DHCP 모드입니다.

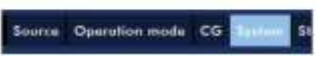

- 5. "네트워크 설정" 창에서 DHCP 모드를 비활성화합니다.
- 6. DHCP 모드가 비활성화되면 고정 IP 주소를 수동으로 입력할 수 있습니다. 기본 고정 IP는 192.168.1.200이 며 워하 는 IP를 입력할 수도 있습니다. 서브넷 마스크와 기본 게이트웨이는 각각 255.255.255.0과 192.168.1.254입니다.

### 장치재설정

고정 IP 모드에서 IP 주소를 잊어버리거나 부실한 경우 다음을 수행하여 장치 설정을 재설정하세요.

- 1. NVS-35의 전원을 껐다 켭니다.
- 2. 장치부팅중BITRATE, VERTICAL, RECORD 및STREAM 버튼 빨간색으로켜져야합니다.
- 3. 장치 부팅은 약 30초 후에 완료되어야 하며

BITRATE, VERTICAL, RECORD 및 STREAM 버튼이 흰색으로 바뀝니다.

- 4. BITRATE, VERTICAL, RECORD 및STREAM 버튼이빨간색으로바뀔때까지RECORD 및STREAM 버 튼을동시에누르고있습니다.
- 5. 약 5초 동안 기다린 다음 RECORD 및 STREAM 버튼에서 손을 떼고

BITRATE , VERTICAL, RECORD 및 STREAM 버튼이 빨간색으로 깜박이기 시작해야합니다.

6. BITRATE, VERTICAL, RECORD 및 S

TREAM 버튼이흰색으로켜집니다.

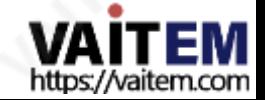

- 7. 이제장치의네트워크설정이기본DHCP 모드여야합니다.
- 8. 장치를DHCP 네트워크에연결하고IP 파인더를사용하여

장치.

### 네트워크 연결 문제 해결

NVS-35를 네트워크에 연결하고 IP Finder 유틸리티 프로그램을 엽니다. 스캐장 치. 찾을 수 없으면 네트워크에서 IP 주소를 할당하지 않을 수 있습니다. 그 이유는 다음과 같이 요약됩니다.

- 라우터 또는 DHCP 서버가 장치의 요청에 응답하지 않습니다.

- 새 장치는 네트워크 관리자에 의해 차단됩니다.

- 바이러스 백시 소프트웨어 또는 방화벽이 통신을 차단합니다.

다음을시도하여문제를해결하십시오.

- 라우터를끄고10초동안기다린후라우터를다시켭니다.

- NVS-35를 공장 기본값으로 재설정합니다(장치에 대한 이전 섹션 참조).

초기화).

문제가계속되면다음을시도하십시오.

- 바이러스 백신 소프트웨어나 방화벽을 일시적으로 종료합니다.
- LAN(유선 또는 무선)에 다른 장치가 연결되어 있지 않은지 확인합니다.

IP 충돌이발생할수있기때문입니다.

### 고급문제해결

여전히 연결할 수 없으면 다음을 시도하십시오.

- ARP 테이블을 사용하여 장치의 MAC 주소를 검색할 수 있습니다.

NVS-35 하단의 인쇄 라벨에 있습니다.

- MAC 주소는00:07:36:03:xx:xx로 시작합니다.
- 명령프롬프트(MAC OS의 터미널에서 "arp -a" 를 입력한 다음 키를누릅니다.

Enter 키를누르면 ARP 목록이 표시됩니다. NVS-35가성공적으로 연결되었는지확인하십시오. 네트워크에.

- services.msc를실행하고"서비스" 창의오른쪽열에서,

"DHCP 클라이언트" 를 찾은다음 "다시 시작"을 클릭합니다.

- 명령프롬프트에서 ipconfig/flushdns 를입력한 다음ipconfig/release 및ipconfig/renew.

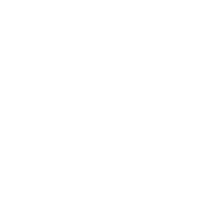

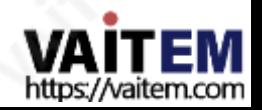

3.2 웹사용자인터페이스

지금까지 NVS-35의 IP 주소를 얻었습니다. 웹 사용자 인터페이스를 열려면 IP 파인더에서 장치의 IP를 두 번 클릭하거 나 웹 브라우저의 주소 표시줄에 장치의 IP를 입력한 다음 ENTER 버튼을 누르십시오. 아래와 같이 팝업 대화 상자에 사 용자 이름과 비밀번호를 입력하여 로그인합니다.

- 사용자 이름 관리자

- 비밀번호: 000000

확인을 클릭하여로그인합니다.

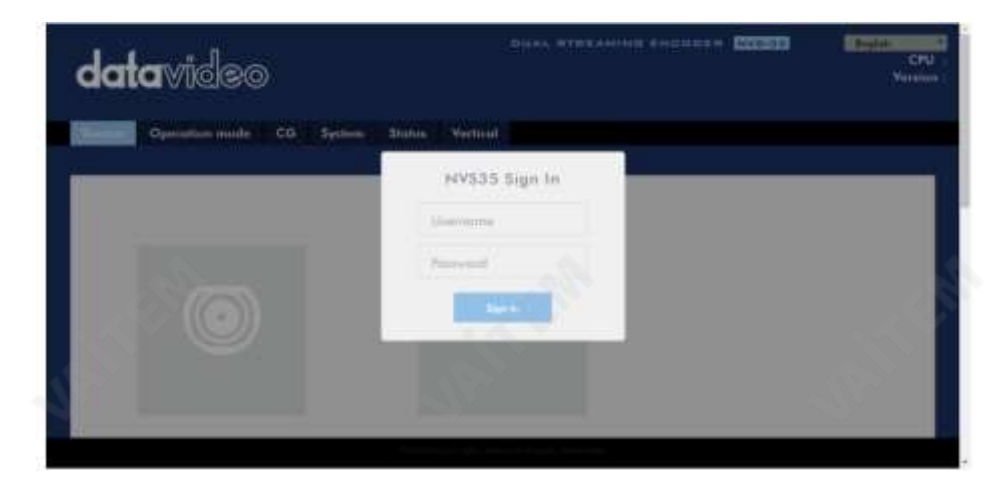

원천

웹UI에로그인하면바로소스페이지가표시됩니다. 먼저비디오소스, SDI 또는HDMI를 선택하십시오.

SDI를 선택하 경우 다음 오디오 소스만 선택하면 됩니다. 사용 가능한 오디오 소스 옵션은 Embed, Line-In 및 Mixer입니다. 이에대한설명은다음과같습니다.

- 내장: SDI 내장오디오
- 라인 입력: RCA AUDIO IN 잭의 외부 오디오
- XLR: XLR Audio IN의 외부 오디오.
- 믹서: SDI 임베디드 오디오와 RCA/XLR AUDIO IN의 혼합

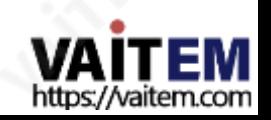

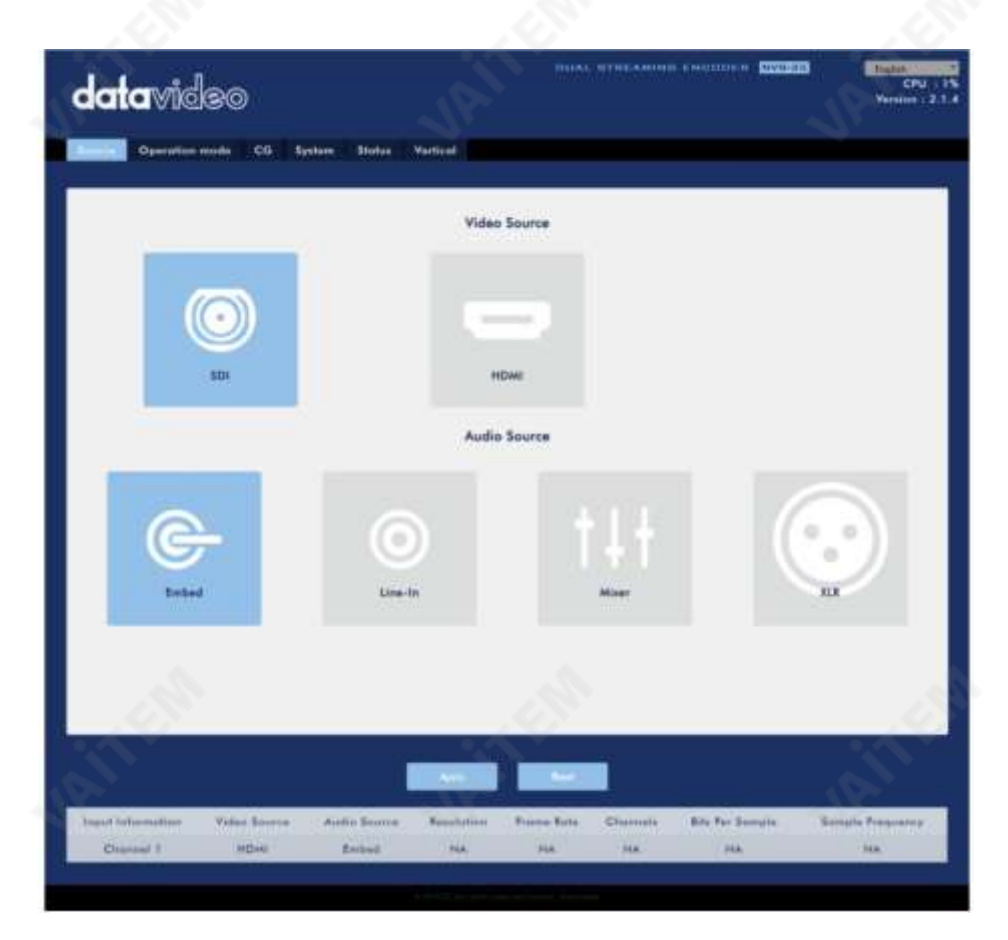

HDMI를 선택한 경우 아래 다이어그램과 같이 해당 슬라이더를 끌어 소스 비디오의 밝기, 대비, 색조 및 채도 를 조정할 수 있습니다. 그런 다음 오디오 소스를 선택합니다. HDMI 임베디드 오디오 (Embed), RCA AUDI O IN 잭의 외부오디오 (Line-In), XLR 오디오 IN 의 오디오 소스 또는 HDMI 임베디드오디오와 RCA/X LR의 혼합 을 출력하도록 선택할수 있습니다.

오디오 입력(믹서).

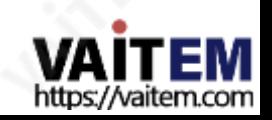

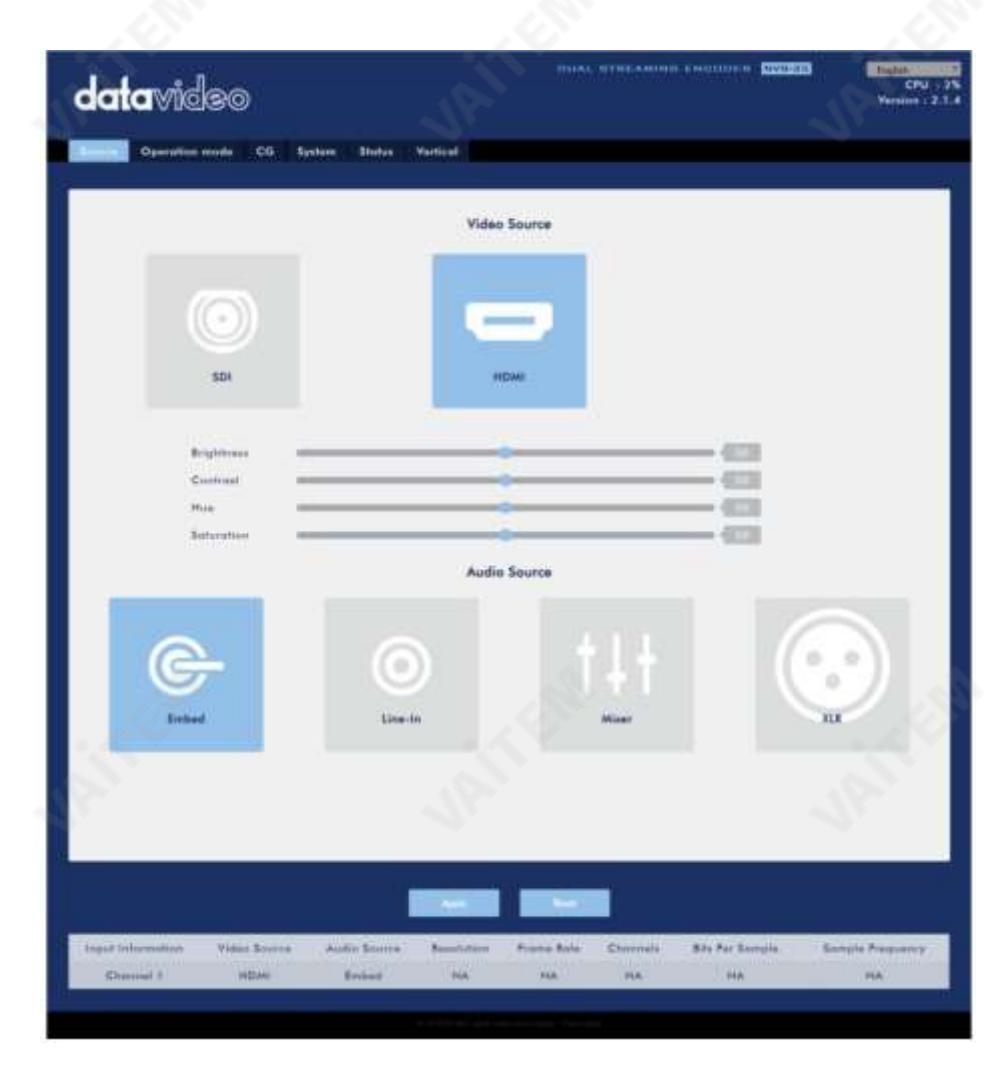

페이지하단에서입력정보, 비디오소스, 오디오소스, 해상도, 프레임 속도, 채널, 샘플당비트 수 및 샘플주파수 와 같은 비디오및 오디오소스정보를볼 수 있습니다.

참고: NVS-35 웹 UI는 자동으로 업데이트되지 않으므로 최신장치 상태를 알아보려면 페이지를 수동 으로 새로고침하세요.

스트리밍 및 녹화를 모니터링하는 동안 장치 작동 방식에 관계없이 주기적으로 페이지를 업데이트하십 시오(장치의 물리적 버튼만 사용하거나

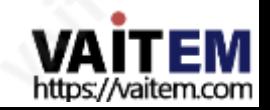

웹 UI와 함께 장치의물리적버튼사용). 이렇게하면 장치 정보가항상 최신상태로 유지됩니다.

# 작동모드

도구 모음에서작동 모드 탭을클릭하여사용자가다양한 스트림및 녹화 설정을사용자지정할수 있는 작 동 모드 구성 페이지를엽니다.

NVS-35는다음과같은작동모드를제공합니다.

• 스트림

• 기록

이 섹션에서자세히설명합니다.

스트림모드

NVS-35에는 2개의 스트림 엔진이있어 RTSP, RTMP, TS, HLS 및 SRT와 같은 여러프로토콜 을 통해2개의다른 대상으로스트리밍할 수 있습니다. 각 개별스트림 설정에대한지침은 섹션3.3 을 참조하십시오 .

구성가능한스트림비디오설정은인코더소스, 스트림유형, 해상도, 프레임속도, 프로필, 엔트로피, GOP, 인코 더 모드, 비디오 비트레이트(bps) 및 오디오 비트레이트(bps) 이며 이 섹션의 뒷부분에서 설명합니다.

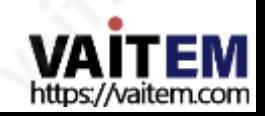

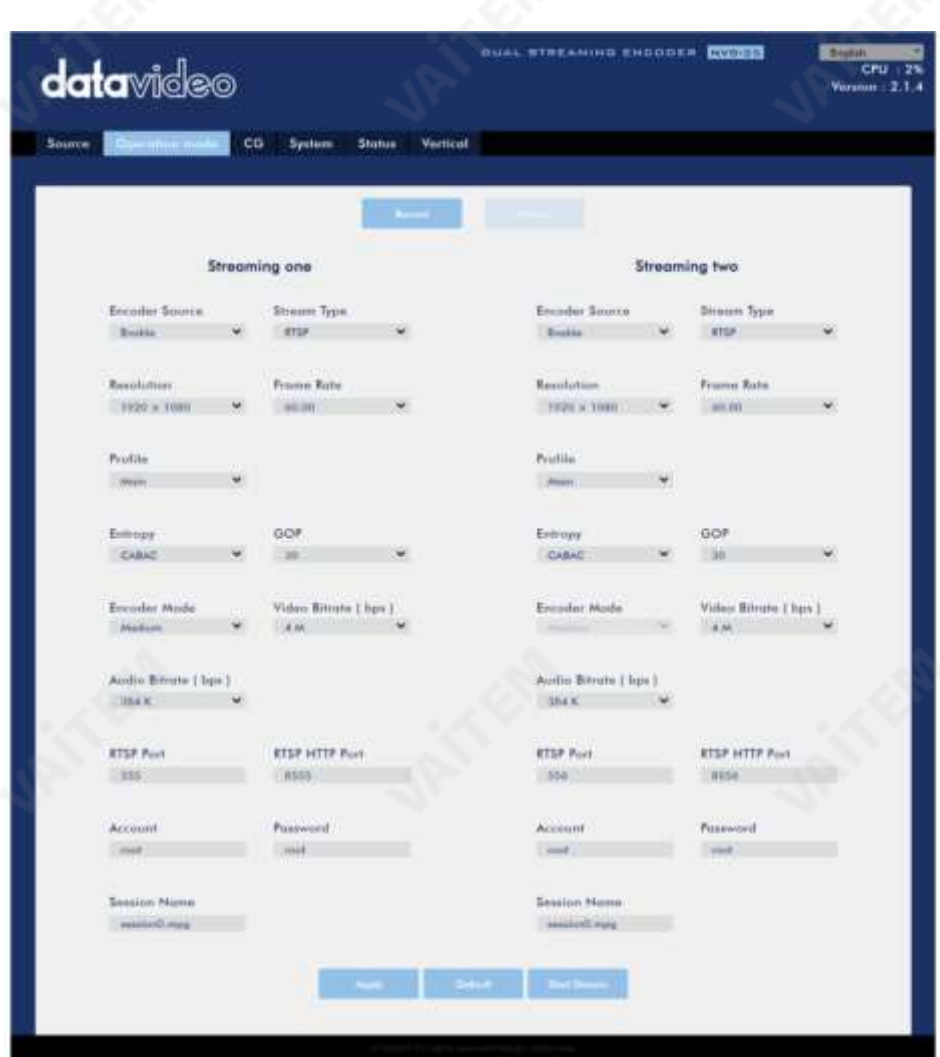

비디오스트림이설정되면"적용" 버튼을클릭하여새 스트림설정을적용합니다. 스트림을 열 려면"스트림 시작" 을 클릭 하고 스트림 을 종료하려면 "스트림 중지" 를 클릭합니다. 재설정하려면 기본 버튼을 클릭하기만 하면 됩니다.

다음으로 스트림 설정 옵션에 대해 더 자세히 설명하겠습니다.

인코더소스

이 옵션을 사용하면 다양한 매개변수 구성에 대해 스트림 인코더를 활성화할 수 있습니다. 스트림 인코더가 필요하 지 않은 경우 이 옵션을 비활성화합니다.

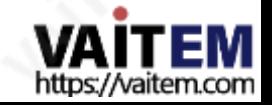

스트림유형

NVS-35는 사용자에게 RTSP, RTMP, TS, HLS 및 SRT 의 네 가지 스트림 유형을 제공합니다. 각 개별 프로토콜 의 매개변수는 아래에서 간략하게 설명합니다.

RTSP(실시간 스트리밍프로토콜)

- RTSP 포트: RTSP 포트 번호는 554에서 562 사이이며 555 기본.
- •RTSP HTTP 포트: RTSP HTTP 포트번호범위는8553 ~8563이며

기본값은8555입니다.

• 계정/비밀번호 RTSP 스트리밍 계정 자격 증명

기본적으로루트/루트입니다.

• 세션이름 기본RTSP 세션 이름은 session0.mpg 입니다.

자세한내용은RTSP/TS/HLS 를참조하십시오.

#### RTMP(실시간메시징프로토콜)

RTMP URL: 라이브 스트리밍 플랫폼에서 얻은 RTMP URL을 입력 하 세요. 유튜브와같은.

참고: NVS-35는RTMP 게시만지원하고RTMP 로컬은지원하지않습니다.

- 스트림 이름: 모든 라이브 스트리밍 플랫폼의 스트림 이름 또는 키를 입력합 니다. 유튜브와같은.
- 계정/비밀번호: 귀하의계정이름과비밀번호를입력합니다 . RTMP 플랫폼 계정.

자세한내용은RTMP 를참조하십시오.

- TS(전송스트림)
	- •TS URL: 전송스트림의URL을입력합니다.

자세한내용은RTSP/TS/HLS 를참조하십시오.

#### SRT(안전하고 신뢰할수있는운송)

- 스트림 유형: 장치를 호출자 또는 수신기로 설정합니다.
- SRT 포트: SRT 트래픽에 대해 지정된 포트 번호를 입력합니다.
- 발신자IP 주소: 대상장치의IP 주소를입력합니다. •
- 대기 시간(20 8000): SRT 스트림에 적용할 대기 시간을 ms 단위로 입력합니다. 이 필드는 선택 사항이며 기 본대기시간은1000ms입니다.

자세한 내용은 SRT 를 참조하십시오.

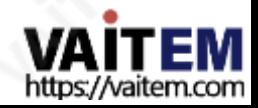

콰이쇼우

이것은 중국의 스트리밍 플랫폼을 위해 특별히 설계되었습니다.

스트리밍할때NVS-35는 비디오를IP 네트워크를통해전송되는데이터로변환합니다.높은비트전송률은IP 네트워 크에서 더 많은 대역폭을 사용합니다. 기가비트 사무실 LAN에서 높은 비트 전송률은 문제가 되지 않을 수 있으며 따 라서 속도/대역폭은 NVS-35 애플리케이션 환경의 제한 사항이 아닙니다.

사용 가능한 대역폭이 제한되어 있으면 그에 따라 해상도와비트 전송률을 모두 줄여야 합니다. 경험상 스트림의 비 전송률은 전용 회선에서 사용 가능한 업로드 대역폭 용량의 50% 이하를 사용하는 것입니다.

예를들어, 속도테스트결과에서2Mbps의 업로드속도를사용할수 있다고 표시되면비디오비트전송률이1Mbps 를 초과해서는 안 됩니다.

해결

인코더 설정의 첫 번째 단계는 이미지 크기를 조정하는 것입니다. 원본 비디오 소스와 일치시키거나 축소하는 것이 가장 좋습니다. 예를 들어 HD 720에서 캡처하고 HD 720에서 스트리밍하거나 HD 720에서 캡처하고 540(높음)으로 스트리밍합니다.

워본 비디오 소스보다 더 높은 해상도로 확장 및 스트리밍해서는 안 됩니다. 예를 들어, 720에서 캡처하고 1080에서 스트 리밍하는 것은 의미가 없습니다. 또한 품질이 향상되지 않으며 시청자에게 필요한 것보다 더 많은 대역폭을 사용하고 있다 는점에유의하십시오.

또한 해상도가 높을수록 스트림을 인코딩하는 데 더 큰 처리 능력이 필요하다는 점을 알아야 합니다. 너무 적은 처리 능 력으로 너무 높은 해상도를 시도하면 이미지 품질이 저하되고 스트림 또는 녹화가 손상되거나 중단될 수 있습니다.

스트림 인코더에 사용할 수 있는 해상도는 다음과 같습니다.

- •1920x1080
- •1280x720
- •720x576
- •720x480
- •640x480
- •320x240

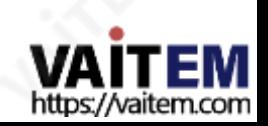

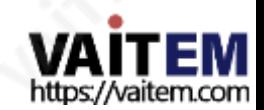

하는것이좋습니다.

오디오비트레이트(bps) NVS-35는 오디오를 스트리밍할 수 있는 다음과 같은 오디오 비트 전송률을 사용자에게 제공합니다. 128Kbps 이상을 선택

- •256K
- •512K
- •1백만
- •2백만
- •400만
- •6백만
- •8백만
- •1000만

사용 가능한 비디오 비트 전송률은 다음과 같습니다.

일반적으로 높은 비트 전송률은 좋은 이미지 품질을 의미합니다. 그러나 예외도 있습니다. 예를 들어 SD 비디오는 1000Kbps(1M)에서 허용되는 것처럼 보일 수 있지만 HD 비디오는 1000Kbps에서 허용되지 않습니다.

비디오비트레이트(bps) 비디오의 비트 전송률은 비디오에 저장된 정보의 양을 지정합니다. 비트레이트가 높을수록 동영상이 더 선명해집니다. 그러나 스트 리밍을 위한 인코더 설정을 선택할 때는 먼저 사용 가능한 업로드 대역폭을 확인해야 합니다. 좋은 경험 법칙은 스트림의 비트 전송 률이 DEDICATED 라인에서 사용 가능한 업로드 대역폭 용량의 50% 이하를 사용하는 것입니다. 예를 들어, 속도 테스트 결과에 사용 가능한 업로드 속도가 2Mbps로 표시되면 오디오 및 비디오비트 전송률을 합친 값이 1Mbps를 초과해서는 안 됩니다.

- •15:00
- •20.00
- •25.00
- •30.00
- •50.00
- •60.00

합니다.

프레임속도 비디오 스트리밍을 위한 드롭다운 메뉴에서 프레임 속도를 선택합니다. 프레임 속도는 항상 비디오 소스의 프레임 속도와 일치해야

- 384K
- 256K
- 128K
- $.64K$
- 32K

인코더 모드

인코더모드는비디오스트림의비디오비트레이트모드를설정합니다. 사용가능한 모드는다음과같이나열됩니다.

- 높음(8M)
- 중간(4M)
- 낮음(2M)

팁: 전면패널의비트전송률버튼을눌러다른비트전송률모드간에전환할수도있습니다. 자 세한내용은섹션3.4 를참조하십시오.

프로필

프로필 은 스트림에 대한 H.264 인코딩 프로필을설정합니다. 사용 가능한 옵션은 Baseline, Main 및 High입니다. 일 반적으로 높은 프로필은 최상의 이미지 품질을 제공하며 대부분의 경우에 적합합니다. 그러나 모바일 장치와 같이 스트림을 볼 때 사용되는 디코더에 따라 기본 또는 기준 프로필이 필요할 수 있습니다.

- 높음
- 메인
- 기준선

엔트로피

H.264 콘텐츠를 생성하는데 사용할 수 있는 두 가지 코딩 옵션이 있습니다.

• CAVLC(상황 적응형가변 길이 코딩)

• CABAC(문맥 기반적응형 이진 산술 코딩)

CABAC 인코딩은 CAVLC에 비해 7-10% 품질 향상을 제공하지만 추가로 10-15% CPU가 필요합니다. CABAC인 코딩은H.264 Profile Main &High에서만 사용할 수 있습니다.

구형 휴대폰및 태블릿과같은저전력장치를 대상으로하는경우컴퓨팅이덜 필요한CAVLC를 사용하는 Baseline Profile을 권장합니다.

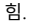

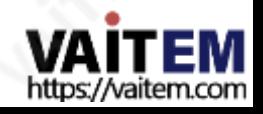

GOP

GOP 길이가더 긴GOP 패턴은비디오를매우효율적으로인코딩합니다.짧은GOP 길이는 일 반적으로빠른움직임이있는비디오에서더잘작동하지만데이터속도를많이압축하지는 않 습니다. 응용 프로그램에 따라 1에서 255까지의 범위에서16개의 GOP 크기를 선택할 수 있 습니다.

- 255
- 240
- 200
- 120
- 100
- 60
- $50$
- 30
- 25
- $20$
- 15
- 10
- 5
- 3
- 2
- 1

녹화 모드

NVS-35의 녹화 엔진을 사용하면 SD 카드에 프로그램을 녹화할 수 있습니다. 권장되는 SD 카드 목록은 섹션5 를 참조하십시오. 아래 다이어그램에 표시된 레코드 매개변수는 이 섹션에 서자세히설명합니다.

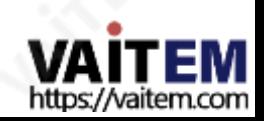

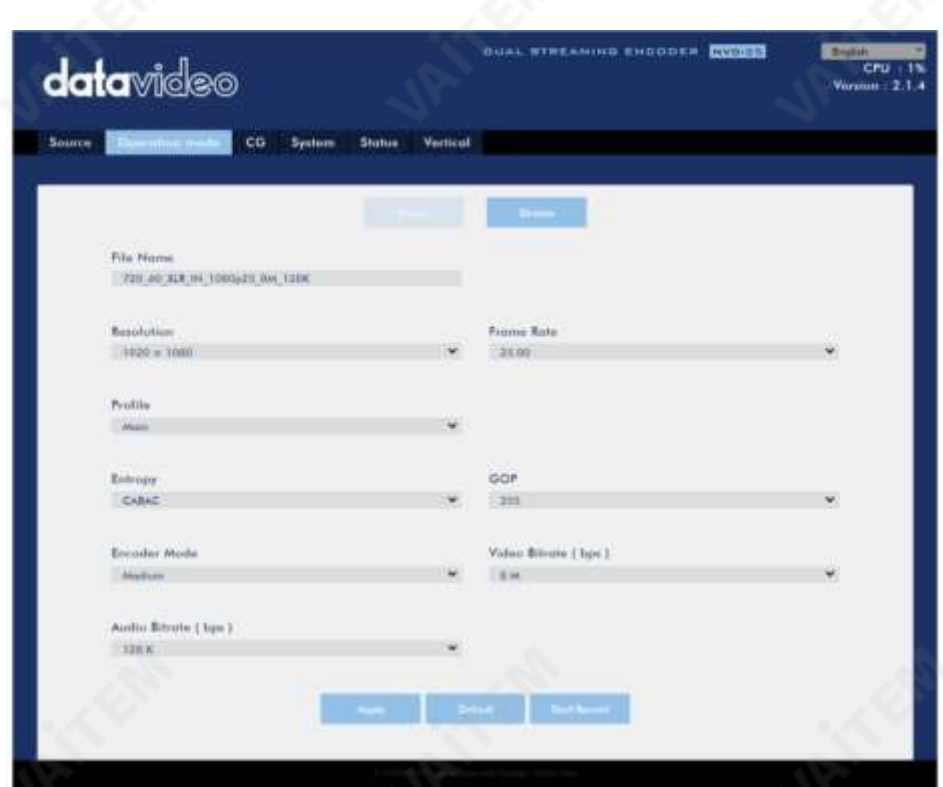

기록 설정을 구성한 후 "적용" 을 클릭하여 새 기록 설정을 적용합니다. "녹화 시작" 을 클릭 하여 녹음 을 시작하고 "녹 화 중지"를 클릭하여 녹음 을 종료합니다. 재설정하려면 기본 버튼을 클릭하기만 하면 됩니다.

#### 파일이름

녹음파일의이름을입력합니다.

#### 해결

기록 해상도는 이미지를 만드는 데 사용되는 픽셀(도트)의 수입니다. 해상도가 높을수록 이미지를 만드는 데 더 많은 픽셀이사용됩니다. 즉, 이미지에더많은세부정보를표현할수 있지만이미지나비디오를저장하려면더큰 파일크 기 와더많은저장공간(예: 하드드라이브공간)이필요합니다.

레코더에사용할수있는해상도는다음과같습니다.

- •1080x1920
- •720x1280

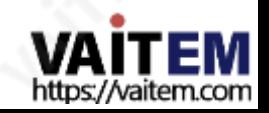

- 576x720
- 480x720
- 480x640
- 240x320

프레임속도

비디오녹화를위한드롭다운메뉴에서프레임속도를선택합니다.

- 60.00
- 50.00
- 30.00
- 25.00
- 20.00
- 15:00

프레임 속도는 비디오의 스타일과 시청 경험에 큰 영향을 미칩니다. 프레임 속도에 따라 다양한 시청 경험이 제공되며, 프레 임 속도를 선택하는 것은 종종 비디오가 얼마나 사실적으로 보이길 원하는지 또는 슬로우 모션이나 모션 블러와 같은 기술 을 사용할 계획인지 여부와 같은 항목 중에서 선택하는 것을 의미합니다.

효과.

다음은 다양한 응용 프로그램에 대한 일반적인 옵션 목록입니다.

• 24fps – 이것은 영화와 TV 쇼의 표준이며,

사실적인 움직임을 유지하면서 비디오를 캡처하는 데 필요한 최소 속도로 결정됩니다.

- 30fps 스포츠와 같이 움직임이 많은 비디오는 초당 추가 프레임의 이점을 얻을 수 있습니다.
- 60+fps 30fps보다 높은 것은 주로 슬로우 모션을 만드는 데 사용됩니다. 비디오또는 비디오게임장면을 녹화합니다.

비디오비트레이트(bps)

비디오의 비트 전송률은 비디오에 저장된 정보의 양을 지정합니다. 비트레이트가 높을수록 동영상이 더 선명해집니다.

사용가능한비디오비트전송률은다음과같습니다.

- 1,600만
- 1200만
- 8백만

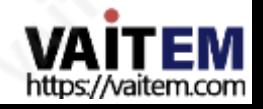

- •6백만
- •400만
- •2백만
- •1백만
- •512K
- 256K

권장동영상비트레이트

- 720P 이하– 8 10mbps
- 1080P 이상– 15mbps 이상

#### 오디오비트레이트(bps)

NVS-35는 오디오를 녹음할 수 있는 다음 오디오 비트 전송률을 사용자에게 제공합니다. 128Kbps 이상을 선택하는 것이 좋습니다.

- •384K
- •256K
- •128K
- •64K
- •32K

인코더모드

인코더 모드는 녹화에 대한 비디오비트레이트 모드를 설정합니다. 사용 가능한 모드는다음과같이나열됩니다.

- •높음(8M)
- •중간(4M)
- 낮음(2M)

팁: 전면패널의비트전송률버튼을눌러다른비트전송률모드간에전환할수도있습니다.자세한내용은섹션3.4 를참조 하십시오.

#### 프로필

프로필 은 레코더의 H.264 인코딩 프로필을 설정합니다. 사용 가능한 옵션은 Baseline, Main 및 High입니다. 일반적으로 높은 프로필은 최상의 이미지 품질을 제공하며 대부분의 경우에 적합합니다. 그러나 녹화물을 볼 때 사용된 디코더에 따라 메인 또는 베이스라인 프로파일이 필요할 수 있습니다.

28

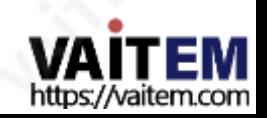

• 메인

• 기준선

엔트로피

H.264 콘텐츠를 생성하는데 사용할 수 있는 두 가지 코딩 옵션이 있습니다.

• CAVLC(상황 적응형가변 길이 코딩)

• CABAC(문맥 기반적응형 이진 산술 코딩)

CABAC 인코딩은 CAVLC에 비해 7-10% 품질 향상을 제공하지만 추가로 10-15% CPU가 필요합니다.CABAC인 코딩은H.264 Profile Main &High에서만 사용할 수 있습니다.

구형 휴대폰 및 태블릿과같은 저전력장치를 대상으로 하는 경우 컴퓨팅이 덜 필요한 CAVLC 를사용하는Baseline Profile을 권장합니다.

힘.

GOP

GOP 길이가더 긴GOP 패턴은비디오를매우효율적으로인코딩합니다.짧은GOP 길이는 일 반적으로 빠른 움직임이 있는 비디오에서더 잘 작동하지만 데이터 속도를 많이 압축하지는 않 습니다.응용 프로그램에따라 1에서 255까지의 범위에서16개의 GOP 크기를 선택할 수 있 습 니다.

- 255
- 240
- 200
- 120
- $100$
- 60
- 50
- 30
- 25
- 20
- 15
- 10
- 5
- 3
- 2
- $1$

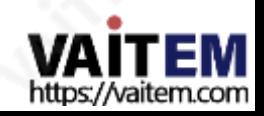

### CG

CG 기능을사용하면사용자가 비디오위에텍스트또는그림 레이어를배치할수 있습니다. CG 설정은 아래 다이어그램에 나와 있습니다.

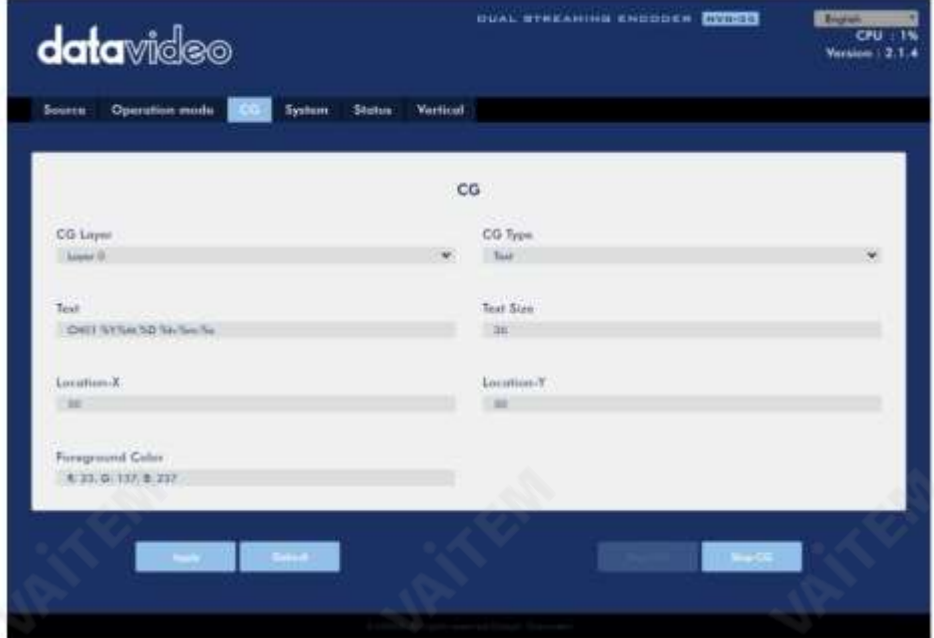

### CG 레이어

레이어 0에서 레이어 3까지 4개의 레이어 간에 CG 텍스트 또는 그림을 전환할 수 있습니다.

CG타입

드롭다운 메뉴에서 비디오에 텍스트(텍스트) 또는 그래픽(그림) CG 개체를 배치하도록 선택할 수 있습 니다.

텍스트

CG 유형을 텍스트로 설정한후 비디오에배치할텍스트를입력할수 있습니다.

텍스트 필드에 CG 텍스트를 입력 하고 텍스트 크기 필드 에 CG 텍스트 글꼴 크기를 입력 합니다.

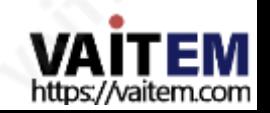

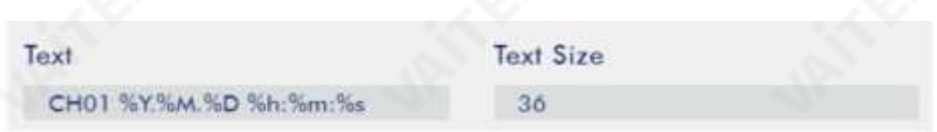

전경색 필드를 클릭 한 다음 RGB 값을 입력하거나 색상 스펙트럼에서 색상을 선택하여 전경색을 설정할 수 있습니다. 그런 다 음 팔레트에서 원 커서를 끌어 선택한 색상을 미세 조정합니다. 선택을 확인하려면 오른쪽 하단 모서리에 있는 색상환 버튼을 클릭합니다.

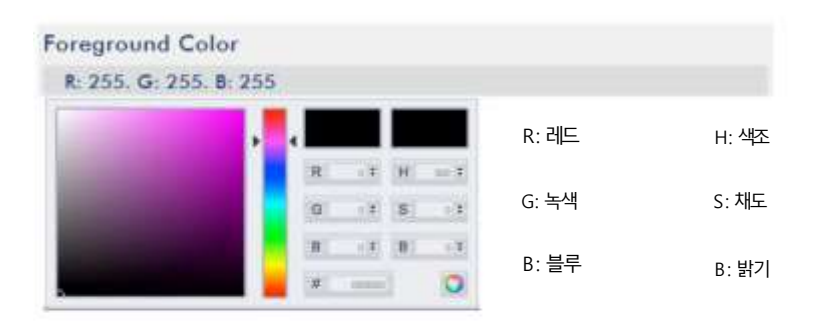

마지막으로 각각의Location – X 및 Location – Y 필드에 오버레이된 CG 개체의x 좌표와 y 좌표를 입력합니다.

#### 그림

CG 유형을 그림으로 설정하면 로컬 하드 디스크에서 그림 파일을 선택해야 합니다. 찾아보기 를 클릭 하여 그래픽 CG 파일의하드드라이브를 찾습니다.

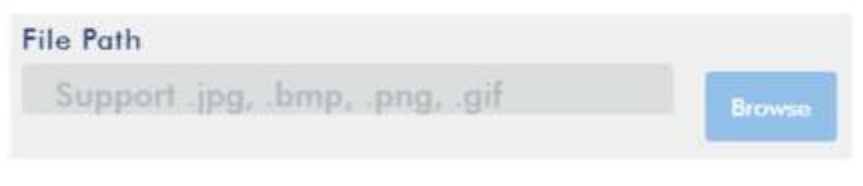

이미지를가져온 후 아래표시된각 필드에원하는너비와높이를입력합니다.

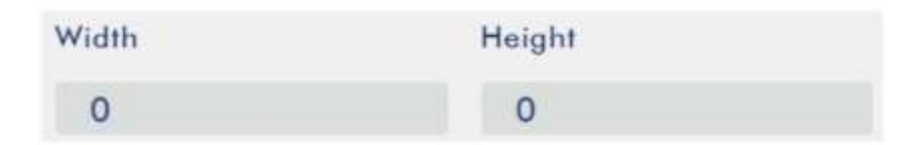

마지막으로 각각의Location – X 및 Location – Y 필드에 오버레이된 CG 개체의x 좌표와 y 좌표를 입력합니다.

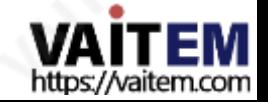

# 체계

시스템 페이지에서 사용자는 여러 네트워크 및 시스템관련 설정을 구성할 수 있습니다.

네트워크설정은DHCP 활성화/비활성화, 고정IP 주소, 서브넷마스크, 기본게이트웨이,기본및보조DNS 등 입니다.

시스템설정은계정자격증명, 시간설정, 펌웨어업데이트, 디스크입니다. 형 식및장치이름.

시스템페이지는아래다이어그램에 나와있습니다.

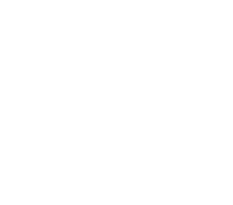

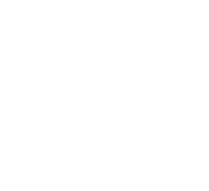

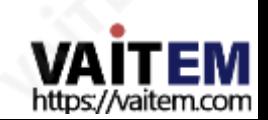

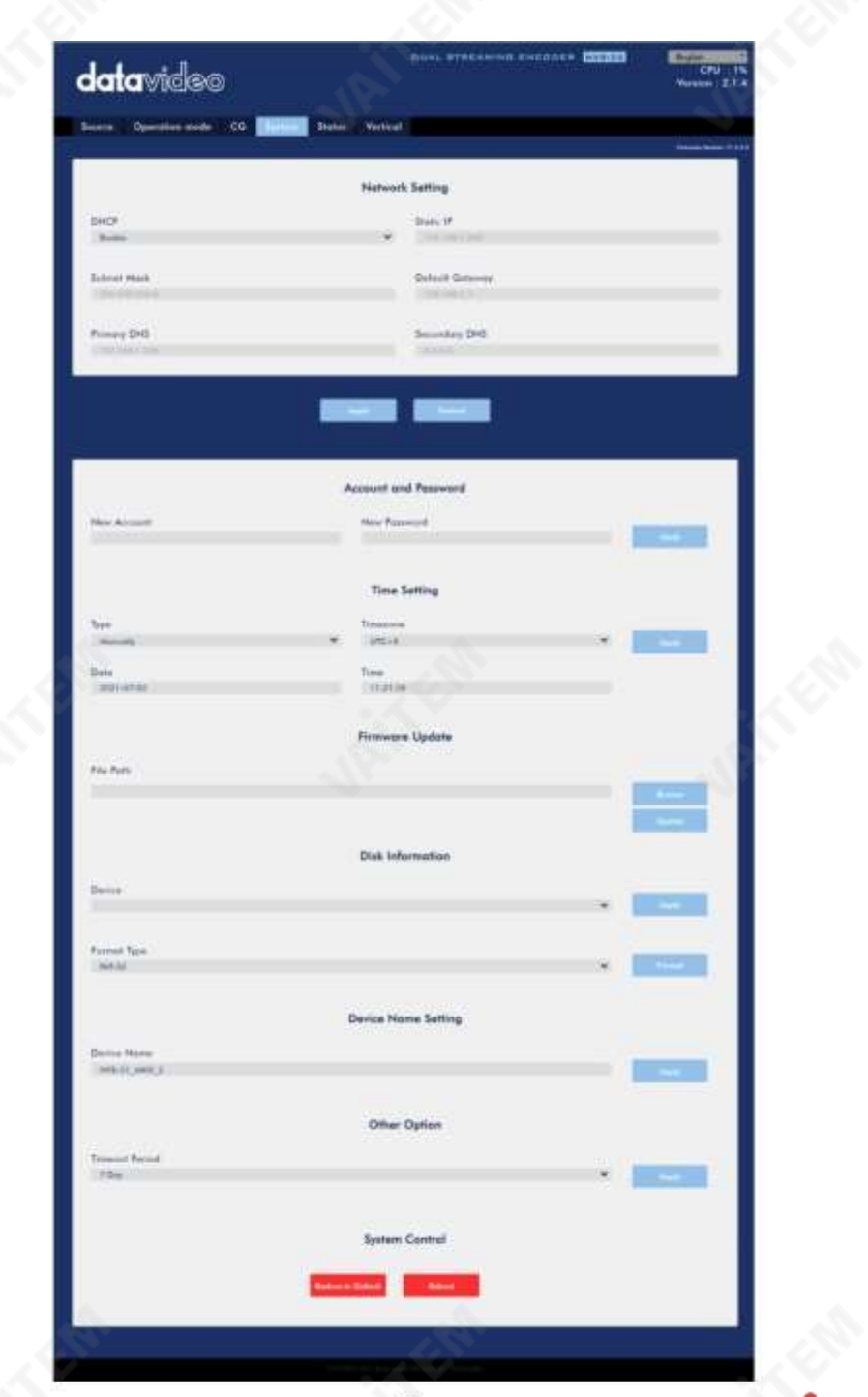

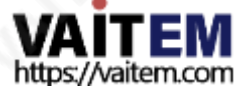

네트워크 설정

네트워크 설정에서 IP 주소를 수동으로 입력하거나 장치를 다음으로 설정할 수 있습니다. 라우터가 자동으로 IP 주소를 할당할 수 있는 DHCP 모드

NVS-35.

**DHCP** 

DHCP 모드에서 라우터는 자동으로 장치에 IP 주소를 할당합니다. 네트워크 설정을 수동으로 구성하려면 이 옵션을 비활성화하십시오.

고정IP 주소

DHCP가 비활성화 된 경우 사용자가 수동으로 IP 주소를 입력할 수 있도록 고정 IP 필드가 활성화됩니다. 고정 IP 주소는기본적으로192.168.1.200입니다.

팁· 장치의 IP 주소를 모르는 경우 어제든지 장치를 재설정하여 기본 네트워크 설정을 복원할 수 있습니다. 지침 은 장 치재설정을참조하십시오.

서브넷마스크

고정 IP 주소 모드에는 기본적으로 255.255.255.0인 서브넷 마스크 가 필요합니다.

기본게이트웨이

고정 IP 주소 모드에는 기본게이트웨이 가 필요합니다. 기본게이트웨이 는 192.168.1.254 by 기본.

기본DNS(선택사항)

기본 DNS는 고정 IP 모드에서만 필요하지만 선택 사항입니다.

보조DNS(선택사항)

보조 DNS는 고정IP 모드에서만 필요하지만 선택 사항입니다.

계정및 비밀번호

여기에서 NVS-35의 로그인 이름과 비밀번호를 설정합니다. 적용 을 클릭 하여 새 로그인을 저장하십시오. 신임장.

시간설정

시간 설정에서 NVS-35의 기준 시간 소스를 선택할 수 있습니다.

유형및시간대

이 드롭다운 메뉴에서 "인터넷에서 자동으로" 를 선택하거나 "수동" 을 선택하여 로컬 에서 장치가 NTP(Network Time Protocol) 서버에서 시간을 자동으로 검색하도록 선택할 수 있습니다.

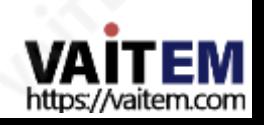

장치 시간을 설정하는 방법을 선택한 후 시간대 드롭다운 메뉴에서 시간대를 선택합니다. 예를 들어 UTC+1은 1을 추가하

는 시간오프셋입니다. 협정 세계시(UTC-1)까지는 1시간이 소요되며 UTC-1은 협정 세계시보다 1시간 늦습니다. 세계시.

NTP 서버

"인터넷에서 자동으로" 를 선택한 경우 여기에 NTP 서버 주소를 입력해야 합니다. NTP 서버 주소의 예는 time.google.com 입니다.

수동

"수동"을 선택한 경우 장치의 시스템 날짜 및 시간 값을 표시 하는 날짜 및 시간 필드가 나타납니다. 날짜 필드를 클 릭하면 달력이 나타납니다 . 날짜를 설정하려면 날짜를 클릭하기만 하면 됩니다. 시간 필드 에 시간을 입력합니다.

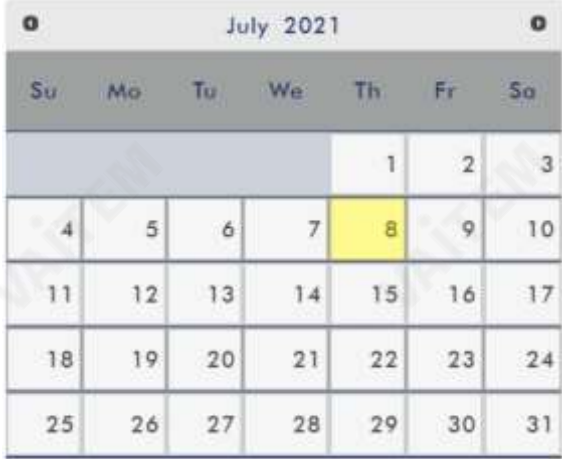

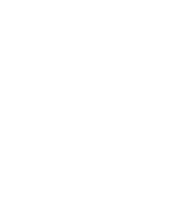

시간설정을구성한 후 적용을 클릭하여새 설정을저장합니다.

### 펌웨어 업데이트

찾아보기 를 클릭 하여 PC의 하드 디스크에 저장된 최신 펌웨어 파일을 검색합니다. 제발 장치는 올바른 펌웨어파일이 업로드되었는지 확인하기 위해 선택한 파일을 확인합니다. 최신 펌웨어 파일을 업로드한 후 업데 이트를클릭하여펌웨어업데이트를 시작합니다.

### 디스크정보

이 창에서디스크포맷을위한저장장치를 선택할수 있습니다. 사용가능한 형식유형은 다음과 같습니다.

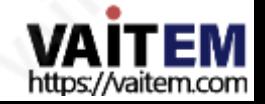

- - FAT-32
	- NTFS
	- EXFAT

기타옵션 타임아웃 기간

> • 20분 • 120분 • 1일 • 7일

• 절대

시스템재부팅클릭

시스템제어 기본값으로복원

상태

고침하세요.

- 
- 
- 포맷을클릭하여포맷을시작합니다.

입력하고적용을클릭하여이름을저장합니다.

시스템의기본설정을복원하려면클릭합니다.

하면 NVS-35가 재부팅됩니다.

현재로그인에 대한 시간 초과 기간을 설정합니다. 사용 가능한 옵션은 아래를 참조하십시오.

상태 페이지에는 아래 다이어그램과 같이 레코드, 스트림 및 디스크 정보가 표시됩니다.

참고: NVS-35 웹 UI는 자동으로 업데이트되지 않으므로 최신 장치 상태를 알아보려면 페이지를 수동으로 샤로

장치이름설정이장치의이름을

- 
- 
- 

**ITEM** https://vaitem.com

- 
- 

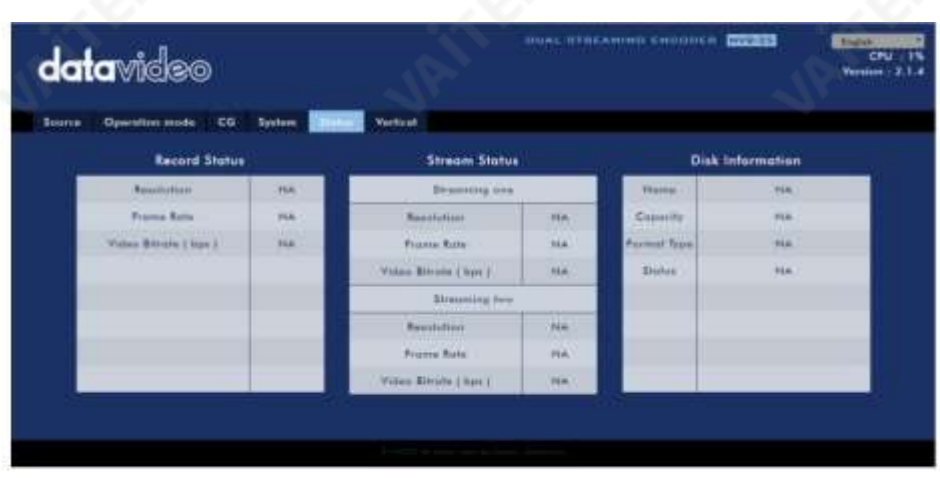

스트리밍 및 녹화를 모니터링하면서 기기 조작 방식(기기의 물리적 버튼만 사용하거나 웹 UI와 함께 기 기의 물리적 버튼을 사용)에 관계없이 주기적으로 페이지를 업데이트하십시오. 이렇게 하면 정보 페이지가 항상 최신상태로 유지됩니다.

수직의

이 페이지에서스트림비디오방향을변경할수 있습니다.

- 자르기는 16:9 비디오 출력 및 왼쪽/오른쪽 이미지자르기를 허용합니다.
- 회전은 비디오 제작을 위해 설계되었습니다. 카메라를 거꾸로 놓으면 아래로, 이 모드는그것을반대로할 것입니다.

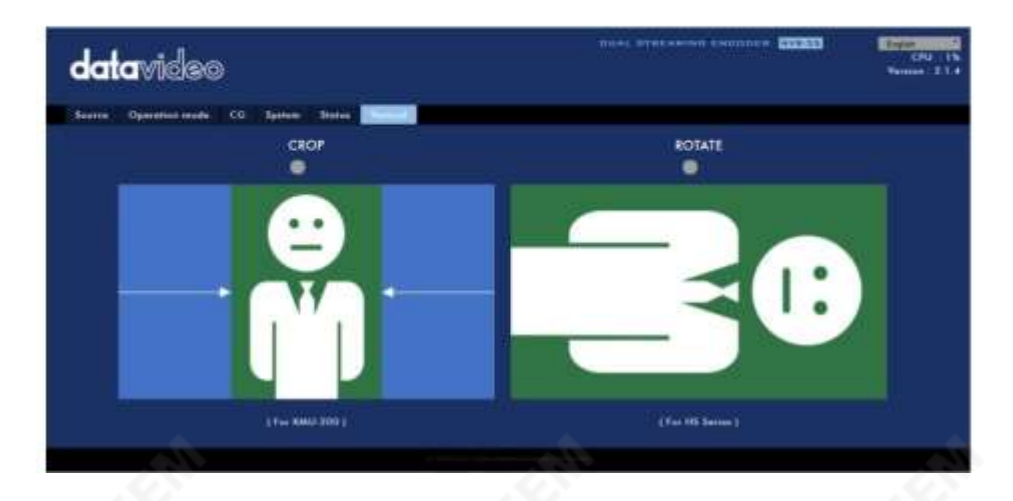

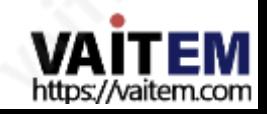

# 3.3 운영

이 섹션에서는 작동 모드를 사용자 지정하는 방법, 다양한 스트리밍 프로토콜을 통해 비디오를 재생하는 방법 및 비디 오에 텍스트를 배치하는 방법에 대해 설명합니다.

# 비디오스트리밍

NVS-35는 RTSP, TS, RTMP, HLS 및 SRT와 같은 비디오 스트리밍을 위한 다양한 옵션을 사용자에게 제공합니 다.

이 섹션에서는 이러한 옵션의 설정과 다음을 사용하여 비디오를 스트리밍하는 방법에 대해 설명합니다. 이러한방법.

### RTSP/TS/HLS

RTSP/TS/HLS 모드에서NVS -35 는 모든 클라이언트장치가비디오스트림을연결하고재생할수 있도록 하는 스트 림 서버입니다. 그러나 여러 클라이어트 장치로 스트리밍하려면 별도의 미디어 서버를 사용하여 스트리밍 환경을 설정하 는것이좋습니다.

> 다음 작업 절차는 VLC 미디어 플레이어를 사용하여 비디오 스트림을 재생합니다. PC 또는 노트북 에 VLC 미디어플레이어가설치되어있지않은경우VideoLAN 공식홈페이지(https:// www. videolan.org/) 를 방문하세요. 그런 다음 설치 파일을 다운로드하십시오

프로그램을설치하다.

RTSP URL을 얻으려면 아래 단계를 따르십시오.

- 1. 웹UI에서"Operation Mode" "Stream" 을클릭하여스트림설정을엽니다. 페이지.
- 2. 스트림유형드롭다운메뉴에서RTSP 를선택합니다.

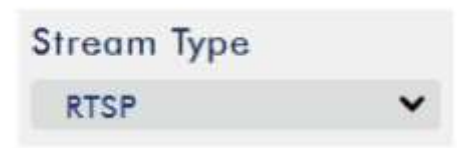

3. 스트림시작버튼을클릭하여제공된계정,암호및세션이름을기반으로RTSP URL을 생성합니다.

4. 장치의 기본 설정을 사용하는 경우 다음 RTSP URL은 자동생성: rtsp://root:root@192.168.1.82:556/session0.mpg

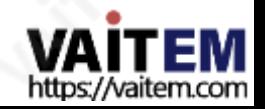

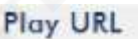

rtsp://root:root@192.168.1.8;

- 5. RTSP 비디오스트림을 보려면 RTSP URL을 클라이언트 장치에 입력하십시오.
- 6. VLC를 연 다음 네트워크스트림열기를 클릭합니다(아래 다이어그램참조).

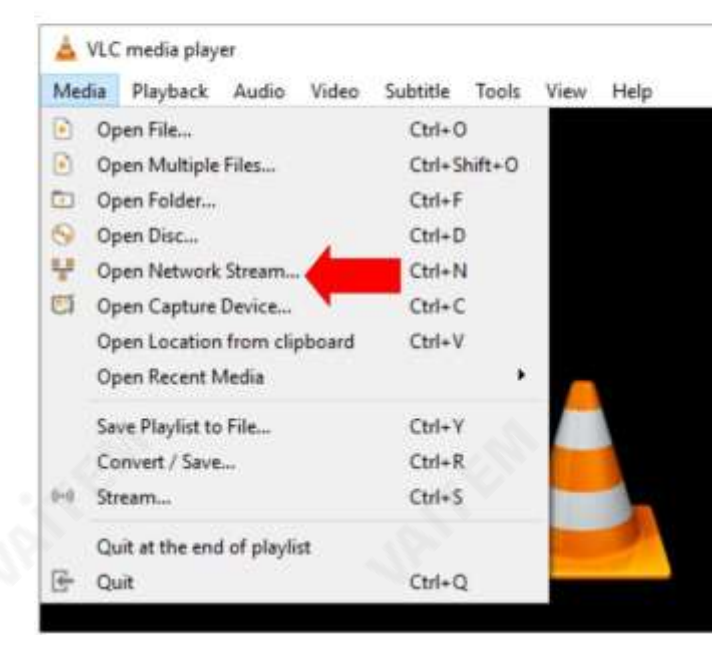

7. 아래 그림과 같이 스트림URL을 입력한다음재생을 클릭하여 시작합니다. 스트리밍.

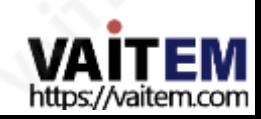

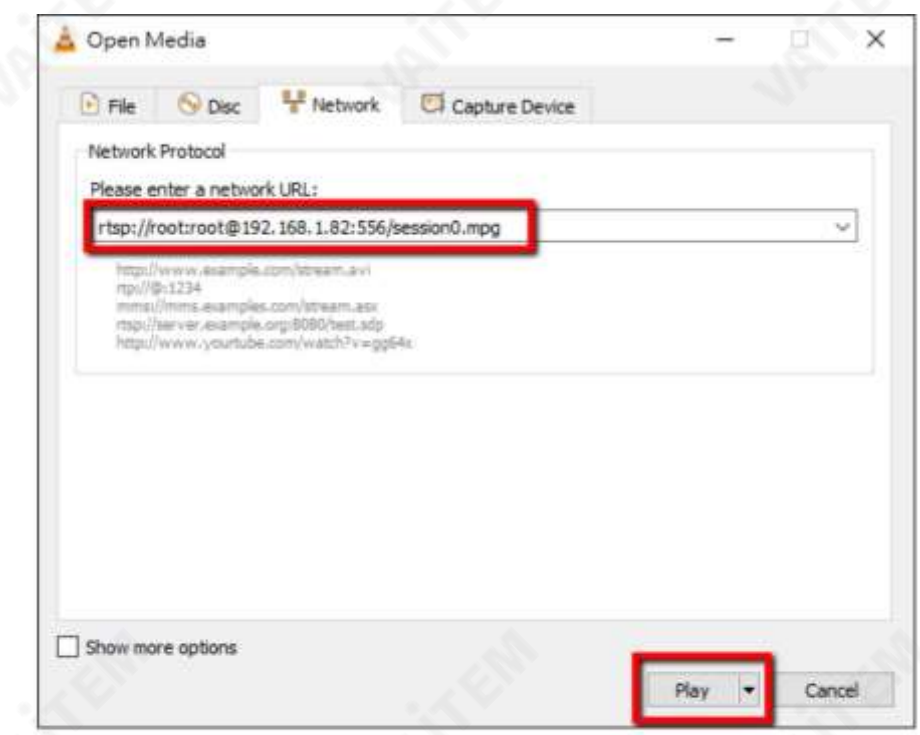

TS URL을 얻으려면아래단계를따르십시오.

1. 웹 UI에서"Operation Mode" "Stream" 을 클릭하여스트림 설정을엽니다.

페이지.

2. 스트림 유형드롭다운 메뉴에서TS 를 선택합니다.

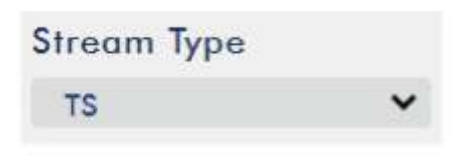

3. TS URL을 입력합니다. 아래에표시된 TS URL은 예시용입니다.

목적.

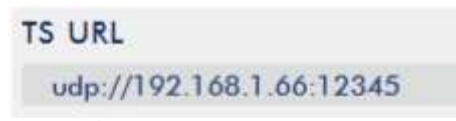

4. 스트림시작버튼을클릭하여 스트림을 시작합니다.

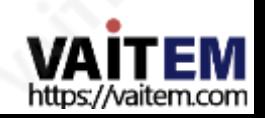

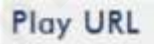

udp://192.168.1.66:12345

- 5. 비디오스트림이 있는클라이언트 장치에 TS 재생URL을 입력합니다. TS 프로토콜을 통해전달됩니다.
- 6. 컴퓨터에서VLC를 연 다음 네트워크스트림 열기를 클릭합니다(아래 다이어그램 참조).

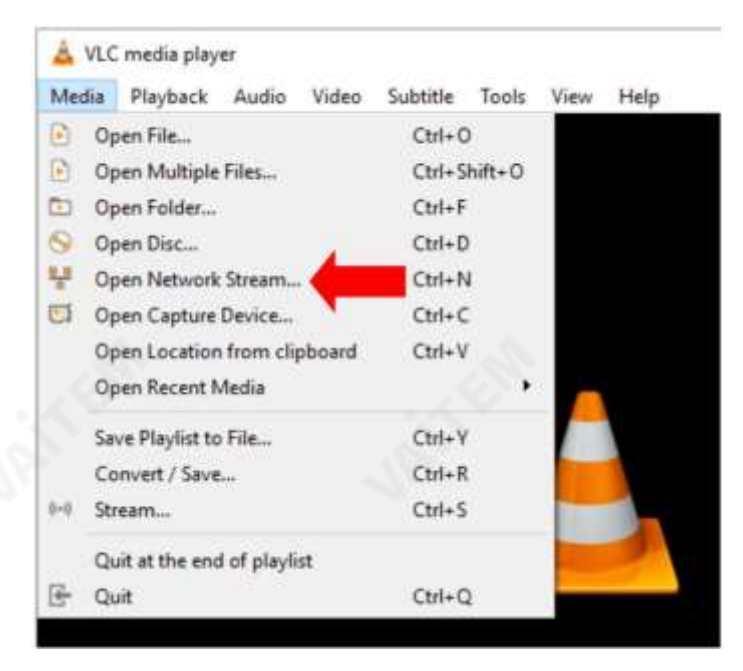

7. 아래 그림과 같이 스트림 URL을 입력한 다음 재생을 클릭하여 시작합니다. 스트리밍.

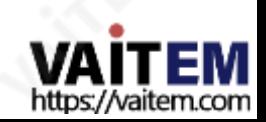

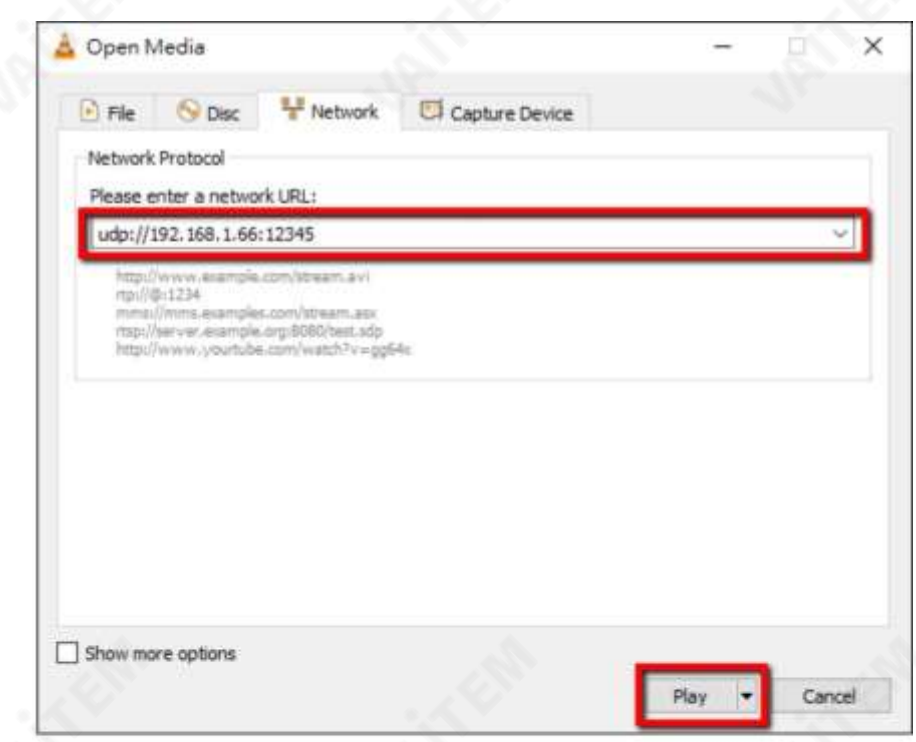

HLS URL을 얻으려면 아래 단계를 따르십시오.

- 1. 웹UI에서"Operation Mode" "Stream" 을클릭하여스트림설정을엽니다. 페이지.
- 2. 스트림유형드롭다운메뉴에서HLS 를선택합니다.

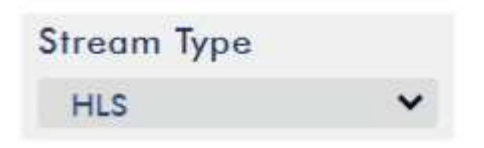

3. 스트림 시작버튼을 클릭하여 스트림을 시작합니다.

**Play URL** http://192.168.1.82/hls/2/ses

4. 설정에 따라 장치가 자동으로 .m3u8 스트림을 생성합니다. URL: <http://192.168.1.82/hls/2/session0.m3u8>

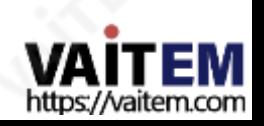

5. 클라이언트 장치에 HLS URL을 입력합니다.

6. VLC를 연 다음 네트워크 스트림 열기를 클릭 합니다(아래 다이어그램 참조).

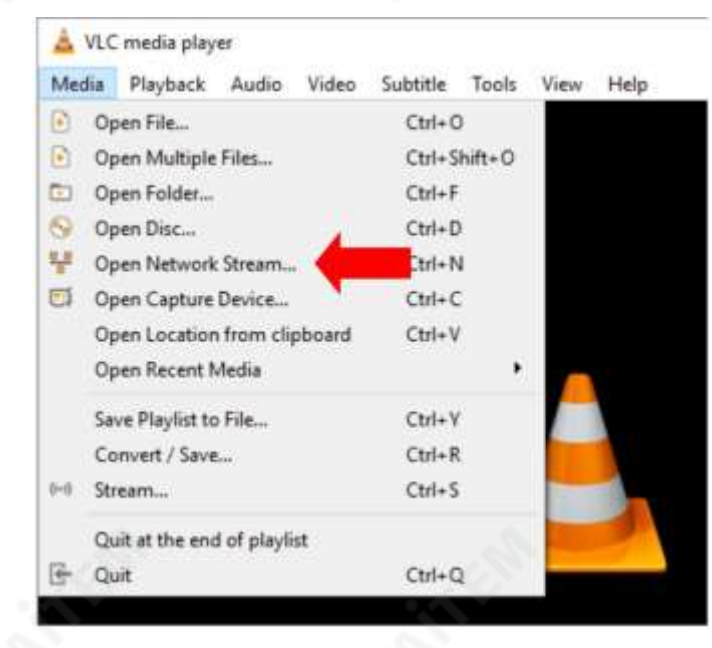

7. 아래그림과같이스트림URL을 입력한다음재생을클릭하여시작합니다.

스트리밍.

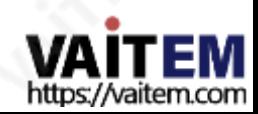

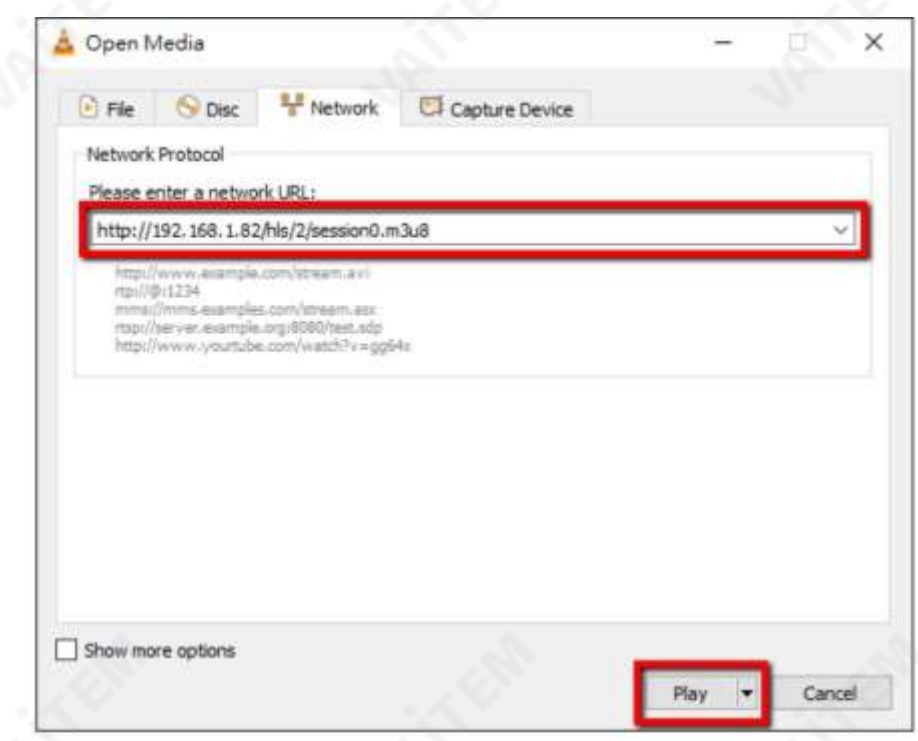

8. 다음과같은장치를사용하여 .m3u8 스트림URL을재생할수도있습니다.

- iPhone, iPad 및MacBook: Safari를 사용하여.m3u8 스트림URL을 엽니다.
- Windows 10: Microsoft Edge를사용하여.m3u8 스트림URL을엽니다.

#### RTMP

RTMP 모드 에서 NVS-35는 RTMP(실시간 메시징프로토콜) 를 지원하는 하나의 CDN 또는 미디어 서버에 하

나의데이터스트림만보낼수있습니다. 의예

RTMP 미디어서버는Youtube입니다.

다음섹션에서는YouTube 에RTMP 스트림을설정하는방법을보여줍니다.

단계별 계정 설정은 다음과 같이 요약됩니다.

- 1. 먼저 Youtube에서 서버 URL과 스트림 이름/키를 얻습니다.
- 2. 유튜브 라이브 대시보드 열기 [https://www.youtube.com/live\\_dashboard](https://www.youtube.com/live_dashboard)
- 3. 왼쪽열에서"지금스트리밍"을 찾아클릭합니다.

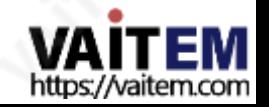

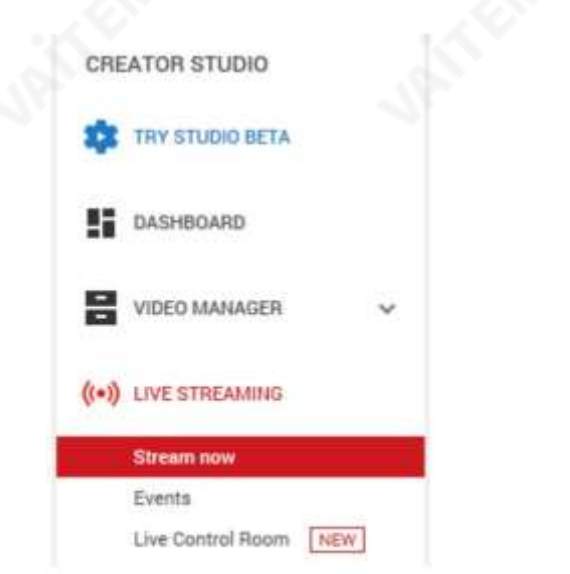

4. 오른쪽에서 아래로 스크롤하여 서버를 찾을 수 있습니다.

URL 및 스트림이름/키.

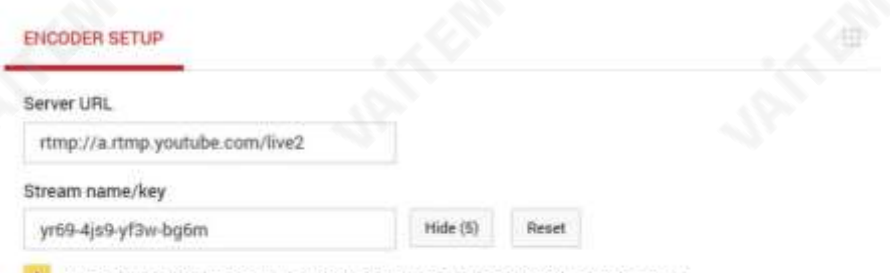

- Anyone with this key can live stream on your YouTube channel. Keep it secret.
- 5. NVS-35에서 스트림 작업 모드 페이지를 엽니다.
- 6. 스트림유형드롭다운메뉴에서RTMP 를 선택합니다.

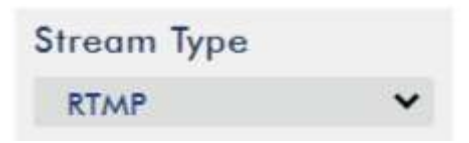

7. 다음 에서얻은서버URL(rtmp://a.rtmp.youtube.com/live2) 을 입력합니다. Youtube Live Streaming 페이지를RTMP URL 필드로이동합니다.

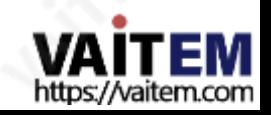

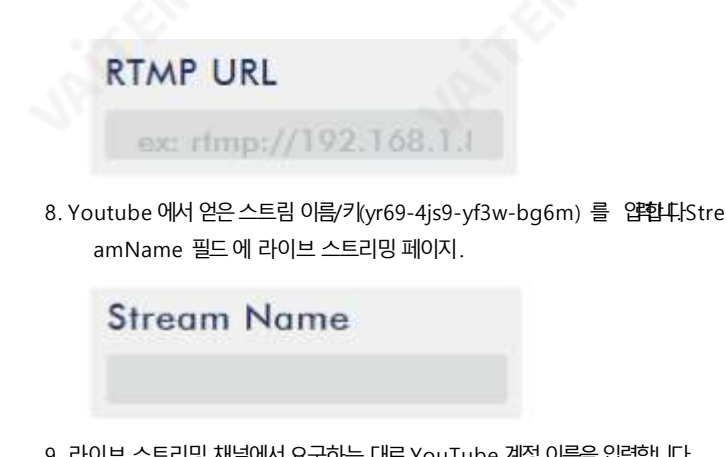

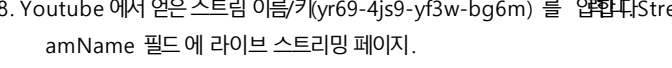

9. 라이브 스트리밍 채널에서요구하는 대로YouTube 계정이름을입력합니다. 계정및 암호필드에 암호를입력합니다.

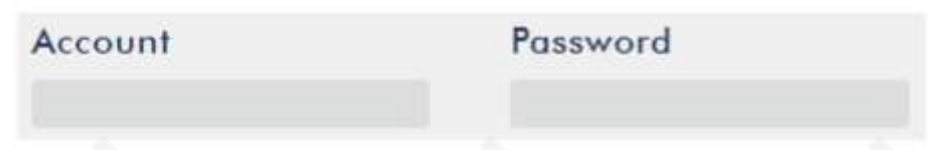

10. 스트리밍시작버튼을클릭하여 Youtube 라이브스트리밍페이지 에서라이브비디오스트리밍을 시 작 합니다. 생성된RTMP URL 도 표시되어야 합니다.

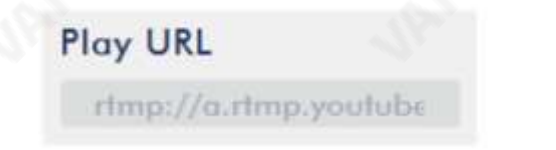

11. 이 시점에서YouTube에서스트리밍 비디오를볼 수 있어야합니다.

12. 라이브 스트리밍을 중지하려면 스트림 중지 버튼을 클릭하기만 하면 됩니다.

### SRT

NVS-35에서 SRT 스트림을 설정할 때 SRT 소스 인코더(발신자 모드) 또는 SRT 대상 디코더(수신자 모 드)로 구성할수 있습니다.

소스 장치와 대상 장치 사이에 SRT 링크를 설정하려면 한 장치가 리스너이고 다른 장치가 호출자인지 확인하십 시오 호출자 또는 수신기로 설정한 장치는 완전히 임의적입니다.

장치의 SRT 설정에 액세스하려면 웹 UI에 로그인하고 "작동 모드" 를 선택하십시오. 탭을 클릭한 다음 "스트림" 버튼을 클릭하여 스트림 설정 페이지를 엽니다.

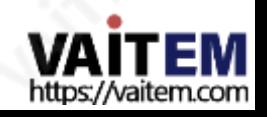

이제아래단계에따라SRT 트래픽을설정합니다.

1. 스트림유형드롭다운메뉴에서SRT 를선택합니다.

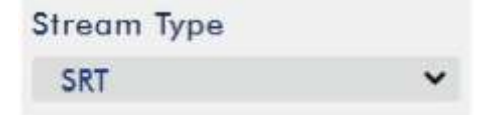

2. 아래로 스크롤하여 두 번째 스트림 유형 드롭다운 메뉴를 찾습니다. 장 치를 호출자(소스) 또는 수신기(대상) 모드로 설정할 수 있습니다.

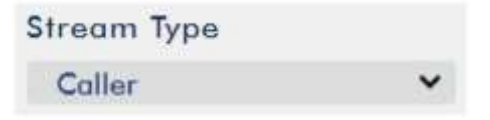

- ㅏ. 발신자가선택된경우다음을수행합니다.
	- IP 주소 및 SRT 포트 필드에 대상 장치(디코더의 IP 주소와 포트 번호를 각각 입력합니다 SRT 스 트림 대상이CDN 또는 미디어 서버인 경우 서비스 공급자가 IP 주소와 포트 번호를 제공해야 합니다.
	- 대기시간필드에스트림에적용할대기시간을입력합니다. 기본값은1000ms입니다.
- 비. 리스너를선택한경우사용할포트번호를입력하기만하면됩니다. SRT 스트림을 위한이 장치.
- 3. 스트림 시작 버튼을 클릭하여 SRT 스트림을 시작합니다.

### 텍스트오버레이비디오

NVS-35 비디오 스트리밍 서버 를 사용하면 프로그램을 스트리밍하고 녹화할 수 있을 뿐만 아니라 현재 방송 중인 비 디오에 텍스트를 오버레이할 수 있는 CG 도구도 있습니다.

CG 설정페이지는아래와같습니다.

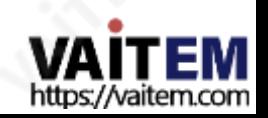

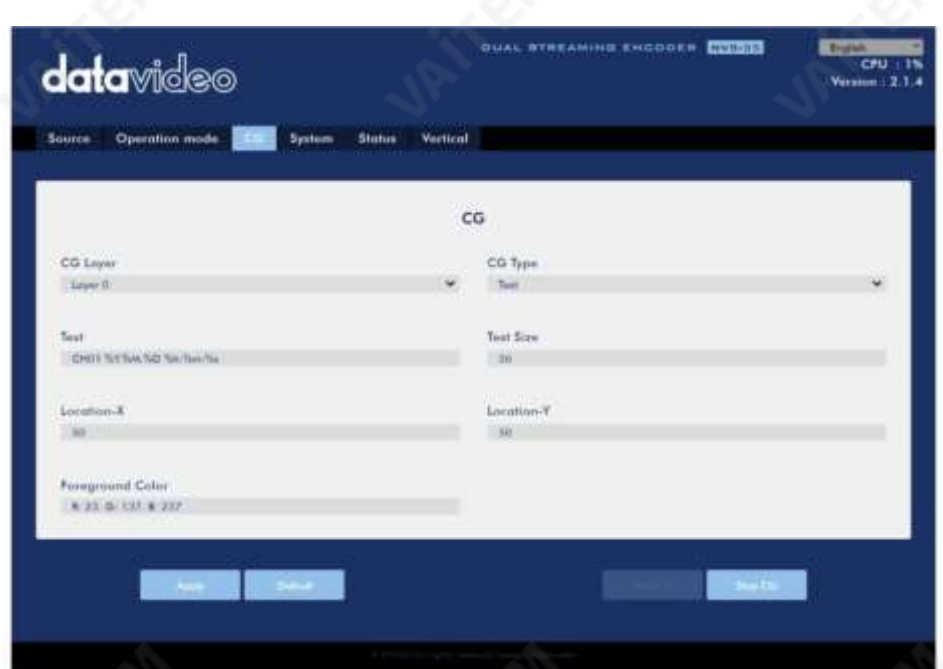

비디오에텍스트를오버레이하려면 아래 단계를 따르십시오.

- 1. CG 설정 페이지를 엽니다.
	- 2. CG 레이어를설정합니다.
	- 3. 텍스트CG 유형을 선택합니다.
	- 4. 텍스트필드에 오버레이 텍스트를입력합니다.
	- 5. X 및 Y 좌표를 입력하여 위에 겹쳐진 텍스트의 위치를 설정합니다. 영상.
	- 6. 텍스트의 전경색을 설정합니다.
	- 7. 적용버튼을클릭하여 CG 설정을저장합니다.

참고: X 좌표를 높이면 오버레이 텍스트가 오른쪽으로 이동하고X 좌표를 줄이면 오버레이 텍스 트가 왼쪽으로 이동합니다. Y 좌표를 높이면 오버레이 텍스트가 위로 이동하고 Y 좌표를 낮추면 오버레 이 텍스트가 아래로이동합니다.

### 3.4 스트림및녹화버튼

전면 패널에 있는 INPUT, RECORD, STREAM, VERTICAL 및 BITRATE 버튼은 사용자에게 레코드 및 스트림 기능의 특정 제어 를 제공 합니다 . 이 섹션에서는 이 네 가지 버튼의 작동에 대해 자세히 설명합니 다.

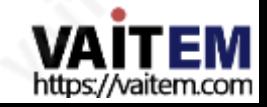

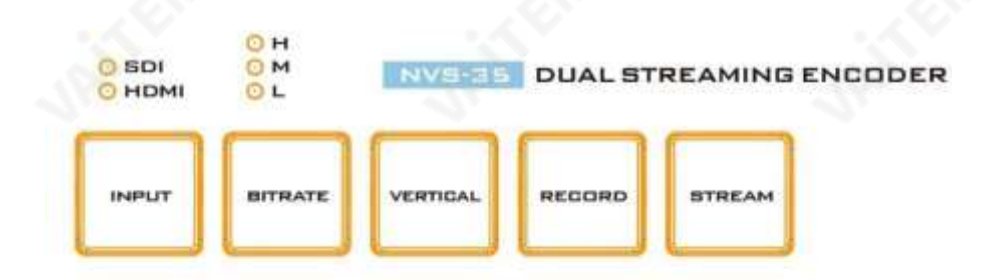

### 입력버튼

INPUT 버튼을 눌러 SDI와 HDMI 입력 소스 중에서 선택합니다. 버튼은 항상 흰색입니다.

활성화된입력소스는 버튼위의LED로 표시됩니다.

- 녹색: 입력소스활성화됨
- 꺼짐: 입력소스비활성화

참고: 스트리밍 또는 녹음이 진행 중인 동안에는 입력 버튼이 비활성화됩니다.

### 녹음버튼

RECORD 버튼을눌러녹음을 시작/중지합니다.

아래 표에는 RECORD 버튼 LED 동작이 요약되어 있습니다.

녹음버튼

유휴 상태에서 흰색 딴잭 녹화기능

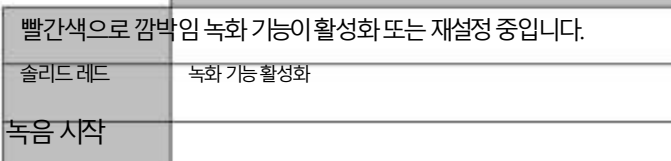

• 유휴 상태일 때 RECORD 버튼은 흰색입니다. • 약 2초 동안 RECORD

버튼을누르고있습니다.

- 녹음 기능이 활성화되면 RECORD 버튼이 흰색에서 고정된 다음 빨간색으로 깜박이고 마지막으로 빨간색으로 고 정됩 니다.
- RECORD 버튼이빨간색으로계속켜져있으면 녹 음이 기능이 성공적으로 활성화되었습니다.

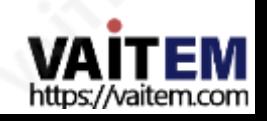

# 녹음중지

•녹음 중에는 RECORD 버튼이 빨간색으로 켜져 있습니다. 약 2초 동안

RECORD 버튼을 누르고 있습니다.

- 녹음 기능이종료되면RECORD 버튼이빨간색에서 고정된다음빨간색으로깜박이고 마지막으로 흰색으로 고정 됩니다.
- 녹음 버튼이 흰색이면 녹음이

기능이성공적으로종료되었습니다.

### 스트림버튼

스트리밍을 시작/중지 하려면 STREAM 버튼을누릅니다.

아래표에는 STREAM 버튼LED 동작이요약되어 있습니다.

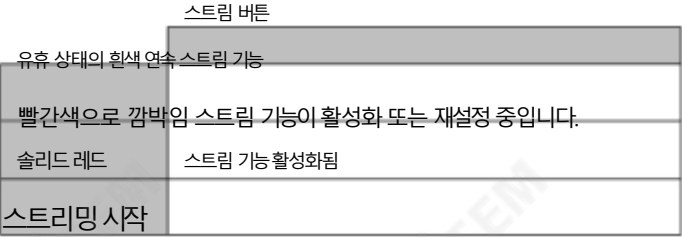

• 유휴 상태일 때 STREAM 버튼은 흰색입니다. • STREAM 버튼을 약 2초

동안 누르고 있습니다. • 스트림 기능이 활성화되면 STREAM 버튼이 계속 켜져 있습니다.

흰색 빨간색으로 깜박이다가 마침내 빨간색으로 켜집니다.

STREAM 버튼이 빨간색으로 계속 켜져 있으면 녹 음이 기능이성공적으로활성화되었습니다.

### 스트리밍중지

- 스트리밍 중에는 STREAM 버튼이 빨간색으로 켜져 있습니다. STREAM 버
- 튼을약2초 동안누르고 있습니다.
- 스트림 기능이종료되면 STREAM 버튼이 빨간색으로 고정된 다음 빨간색으로 깜박이고 마지막으로 흰색으로 고정됩니 다. • STREAM 버튼이 흰색이면 스트림이
	- 기능이성공적으로종료되었습니다.

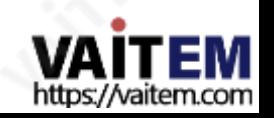

### 비트레이트버튼

BITRATE 버튼을 사용하여 스트림 비트 전송률 모드를 전환하려면 아래 단계를 따르십시오.

• RECORD 및 STREAM 버튼중 하나를 누를 때까지 누르고 있습니다.

버튼이빨간색으로깜박이기 시작합니다.

- 눌렀던 RECORD 또는 STREAM 버튼에서 손을 떼는 즉시 BITRATE 버튼이빨간색으로고정됩니다.
- BITRATE 버튼이 빨간색으로 유지되는 동안 버튼을 눌러 전화합니다. 다른 비트 전송률 모드(H, M 또는 L). 버튼 누름이 감지되지 않으면 BITRATE 버튼이 몇 초 후에 흰색으로 돌 아갑니다.
- 종료하려면 RECORD 또는 STREAM 버튼을 다시 누릅니다.

참고: BITRATE 버튼누름이감지되지않으면시스템이원래설정으로돌아갑니다. 기본비트전송률은M입니다.

#### 수직버튼

세로버튼을눌러세로방향과세로방향사이에서비디오방향을전환합니다.

풍경 모드.

#### 공장기본값복원 3.5

시스템페이지에서시스템제어로 스크롤하여기본값으로복원버튼을찾을수있어야합니다. 시스템의공장기본값 을복원하려면클릭합니다.

또는 아래 단계에 따라 NVS-35의 공장 기본값을 복원할 수 있습니다.

- 1. NVS-35의 전원을 껐다 켭니다.
- 2. 장치부팅중BITRATE, VERTICAL, RECORD 및STREAM 버튼 빨간색으로켜져야합니다.
- 3. 약30초 후에 장치 부팅이 완료되고 BITRATE, VERTICAL, RECORD 및 STREAM 버튼 이 흰색으로 켜집니다.
- 4. BITRATE, VERTICAL, RECORD 및STREAM 버튼이빨간색으로바뀔때까지RECORD 및STREAM 버 튼을동시에누르고있습니다.
- 5. 약 5초 동안 기다린 다음 RECORD 및 STREAM 버튼에서 손을 떼고

BITRATE , VERTICAL, RECORD 및 STREAM 버튼 이 빨간색으로 깜박이기 시작해야 합니다.

6. BITRATE, VERTICAL, RECORD 및 S

TREAM 버튼이흰색으로켜집니다.

7. 이제장치의 네트워크 설정이 기본 DHCP 모드여야 합니다.

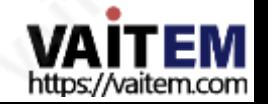

8. 장치를 DHCP 네트워크에 연결하고 IP 파인더를 사용하여 장치.

# 3.6 펌웨어 업데이트

Datavideo는 일반적으로 때때로 새로운 기능이나 보고된 버그 수정이 포함된 새 펌웨어를 출시합니다. 펌웨어 업데 이 트에 대한 지침 은 섹션 4 펌웨어 업데이트를 참조하십시오.

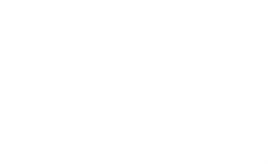

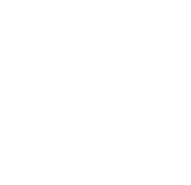

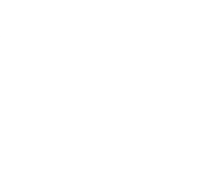

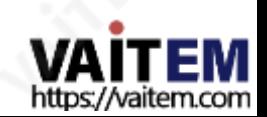

#### 펌웨어업그레이드 4

Datavideo는 일반적으로 때때로 새로운 기능이나 보고된 버그 수정이 포함된 새 펌웨어를 출시합니다. 고객은 원하는 대 로 NVS-35 펌웨어를 다운로드하거나 현지 대리점이나 대리점에 문의하여 도움을 받을 수 있습니다.

이 섹션에서는 완료하는 데 10분이 소요되는 펌웨어 업그레이드 프로세스를 간략하게 설명합니다.

기존 NVS-35 설정은 펌웨어 업그레이드 프로세스를 통해 유지되어야 하며, 한 번 시작 하면 장치가 응답 하지 않을 수 있으므로중단되어서는안됩니다.

### 1. 다음 자격 증명을 사용하여 NVS-35 웹 인터페이스에 로그인합니다.

사용자 이름 관리자

비밀번호: 000000

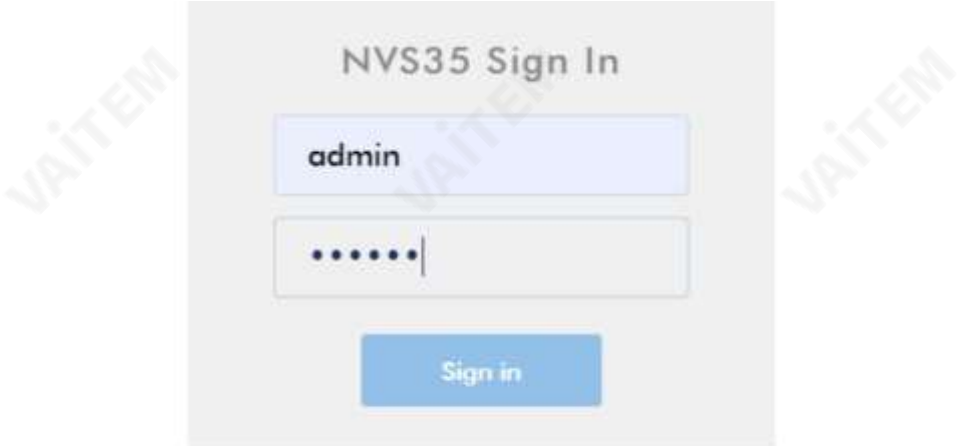

2. 시스템 탭을 클릭하여 시스템 구성 페이지를 엽니다.

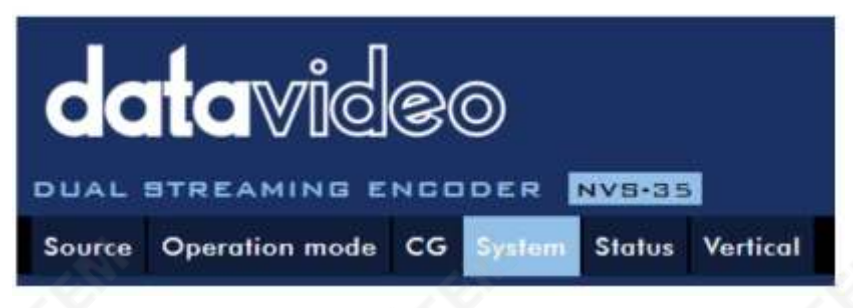

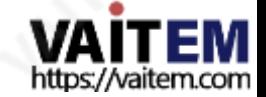

3. 펌웨어 업데이트 창까지 아래로 스크롤한 다음 찾아보기 버튼을 클릭하여 검색 합니다. PC의 하드 디스크에 있는 최신 펌웨어 파일의 경우. 장치가

올바른 펌웨어 파일이 업로드되었는지 확인하기 위해 선택한 파일을 확인합니다.

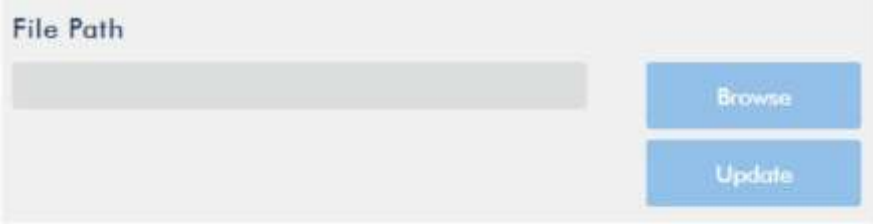

4. 펌웨어 파일을 두 번 클릭하면 아래와 같이 NVS-35에 파일이 업로드되고 있음을 나타내는 로딩 프롬프트가 표시됩 니다.

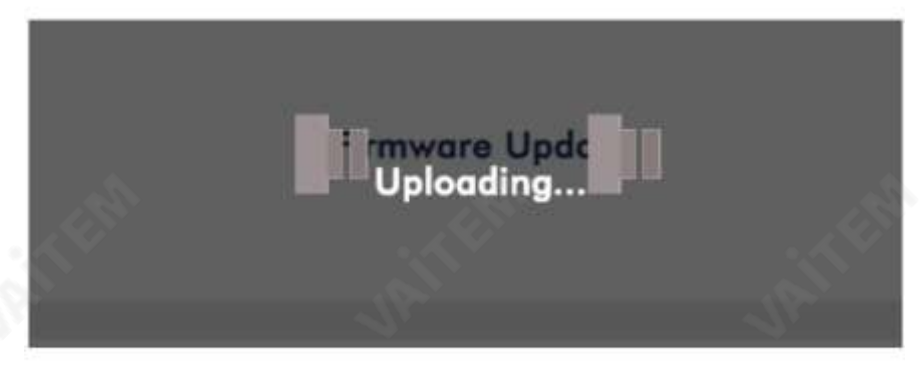

5. 파일이 성공적으로 업로드되면 파일 업로드 성공 메시지가 표시됩니다. 업데이트 버튼을 클릭 하여 펌웨어 업데이트 프로세스를 시작합니다.

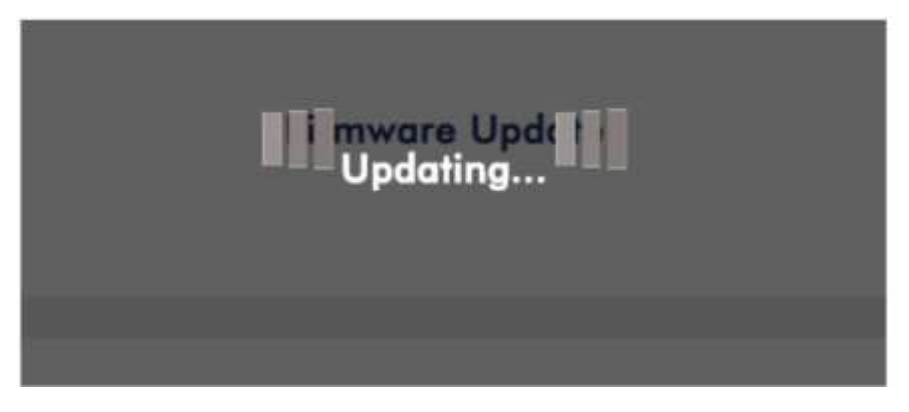

6. 성공적으로 업데이트되면 장치가 자동으로 재부팅됩니다.

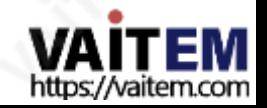

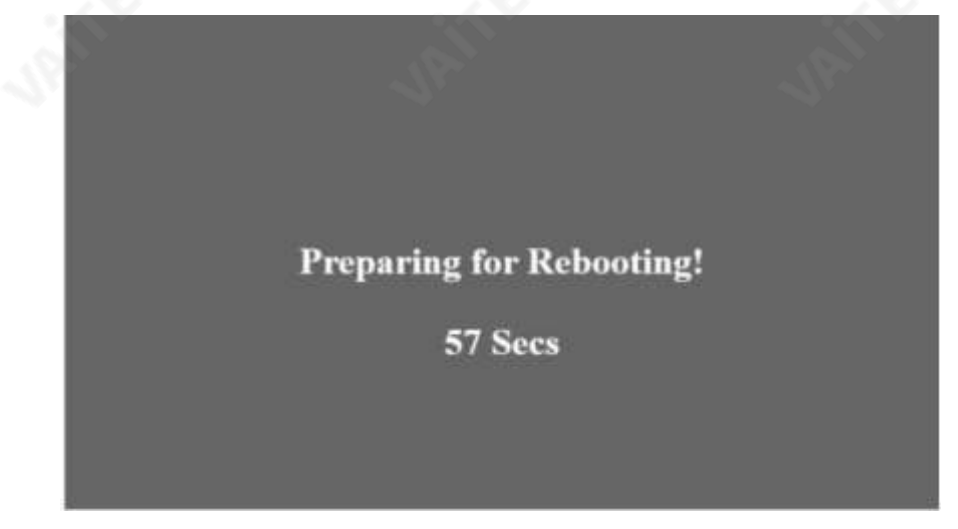

참고: 장치가 녹화 중이거나 스트리밍 중인 경우 펌웨어 업데이트를 시작하기 전에 장치를 꺼야 합 니다.

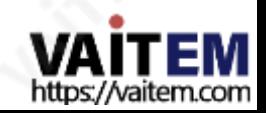

# 5 권장SD 카드

Class 10 SD 카드 이상만 사용해야 합니다. 이 부록에서는 Datavideo에서 권장하는 SD 카드 목록을 찾을 수 있습니다.

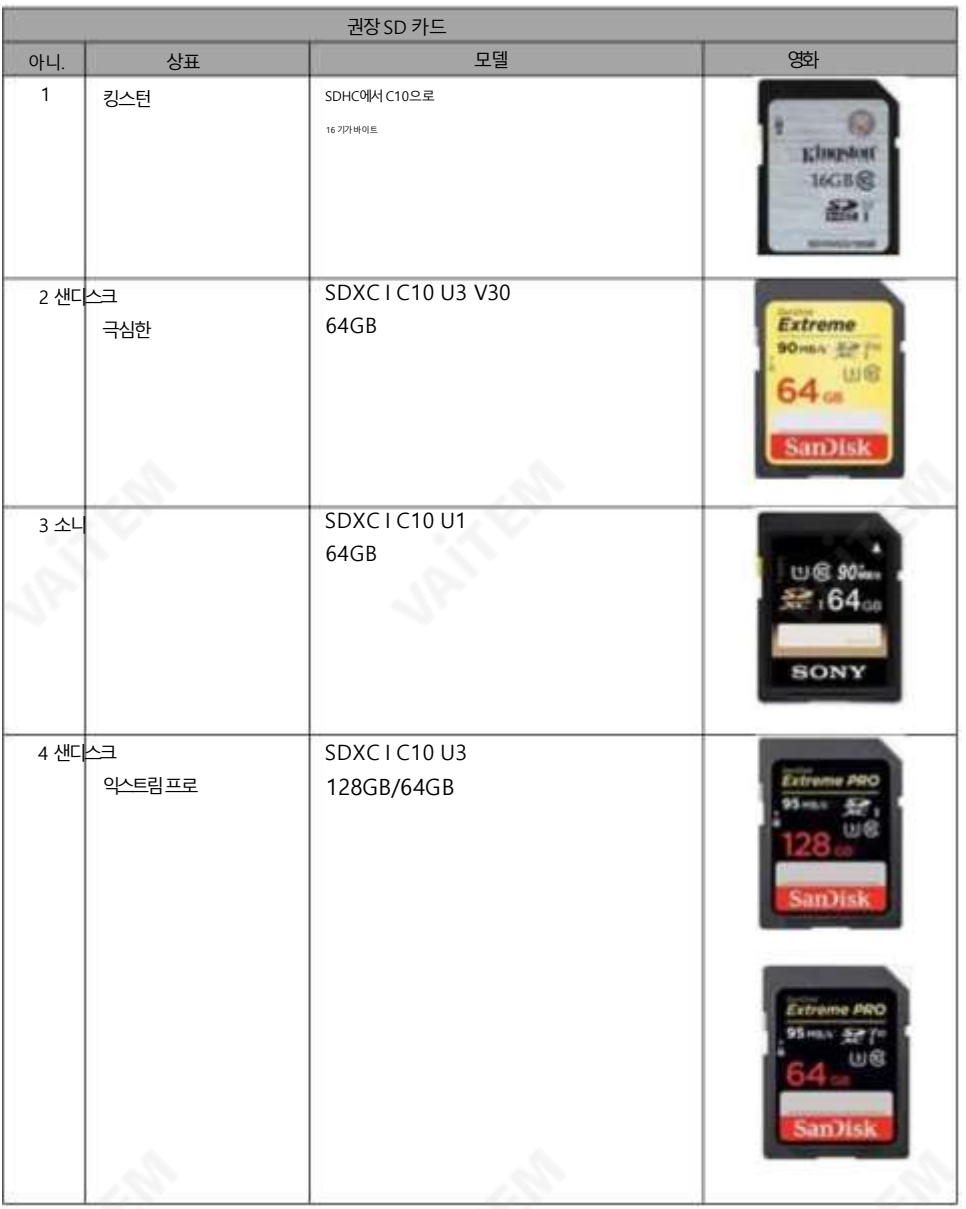

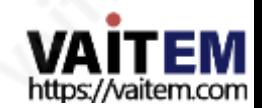

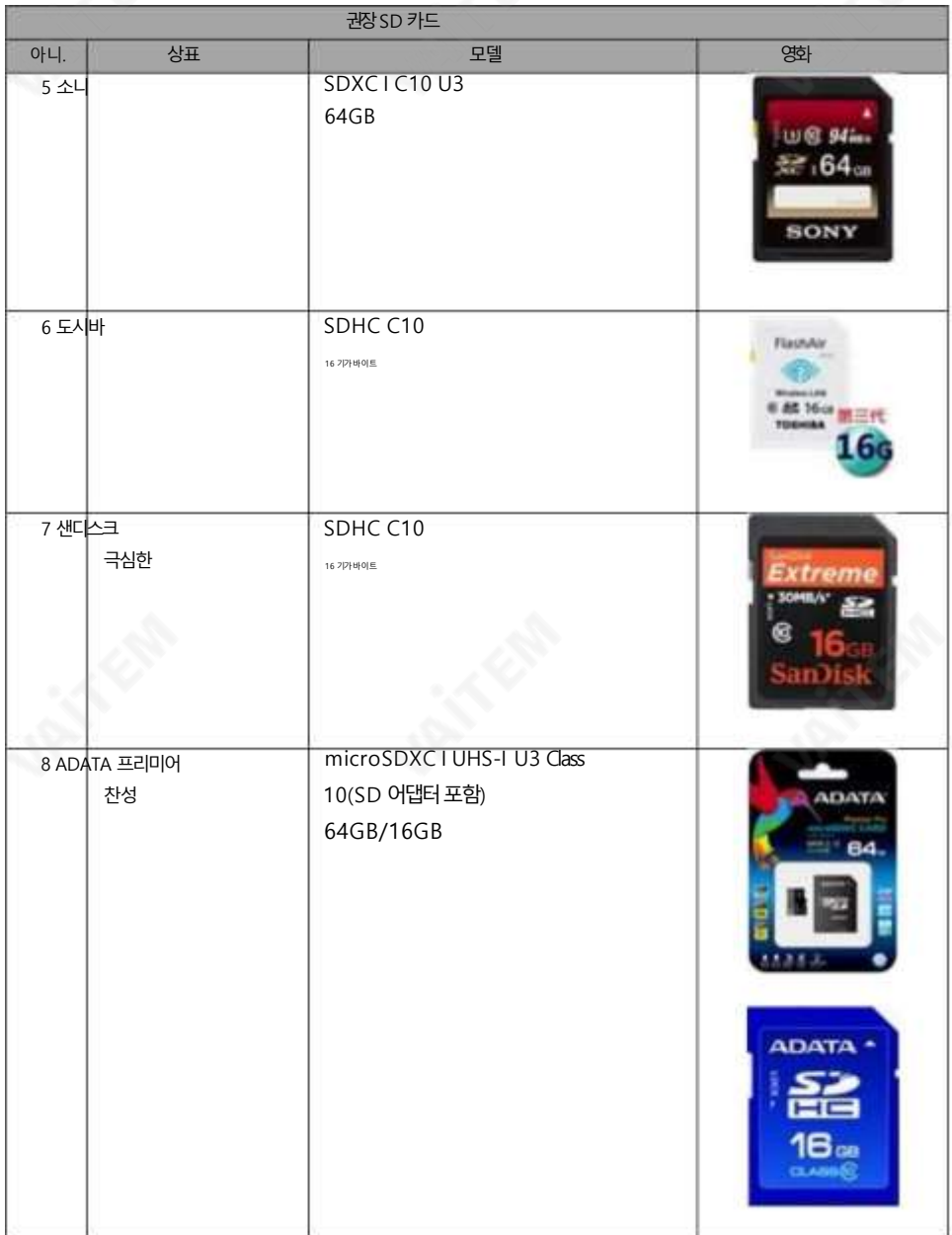

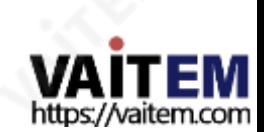

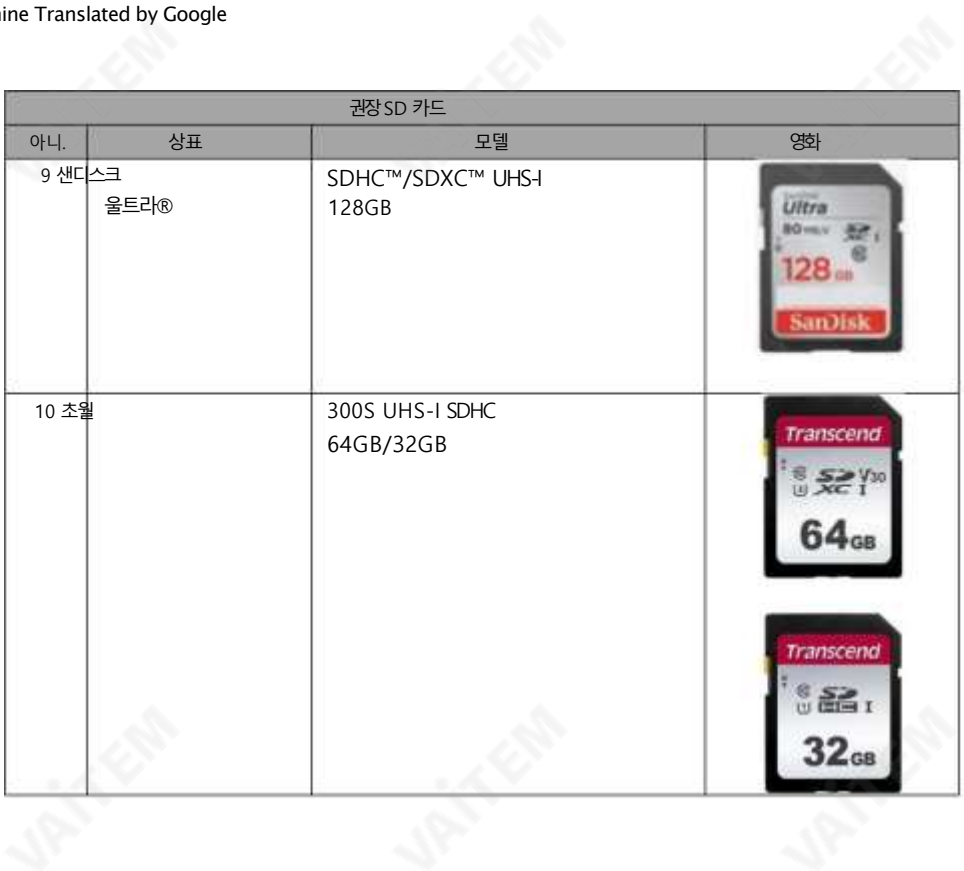

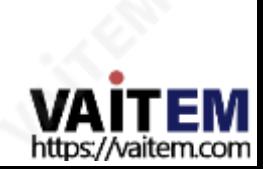

#### 6 자주묻는질문

이 섹션에서는 NVS-35를 사용하는 동안 발생할 수 있는 문제에 대해 설명합니다. 질문이 있는 경우 관련 섹션을 참조하고 제 안된 모든 솔루션을 따르십시오. 그래도 문제가 지속되면 대리점이나 서비스 센터에 문의하세요.

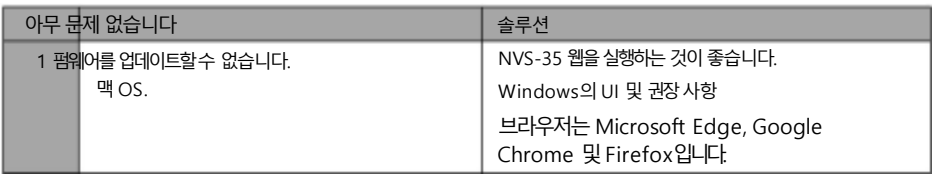

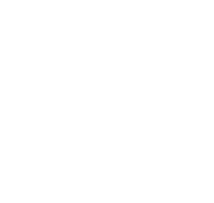

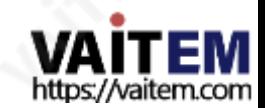

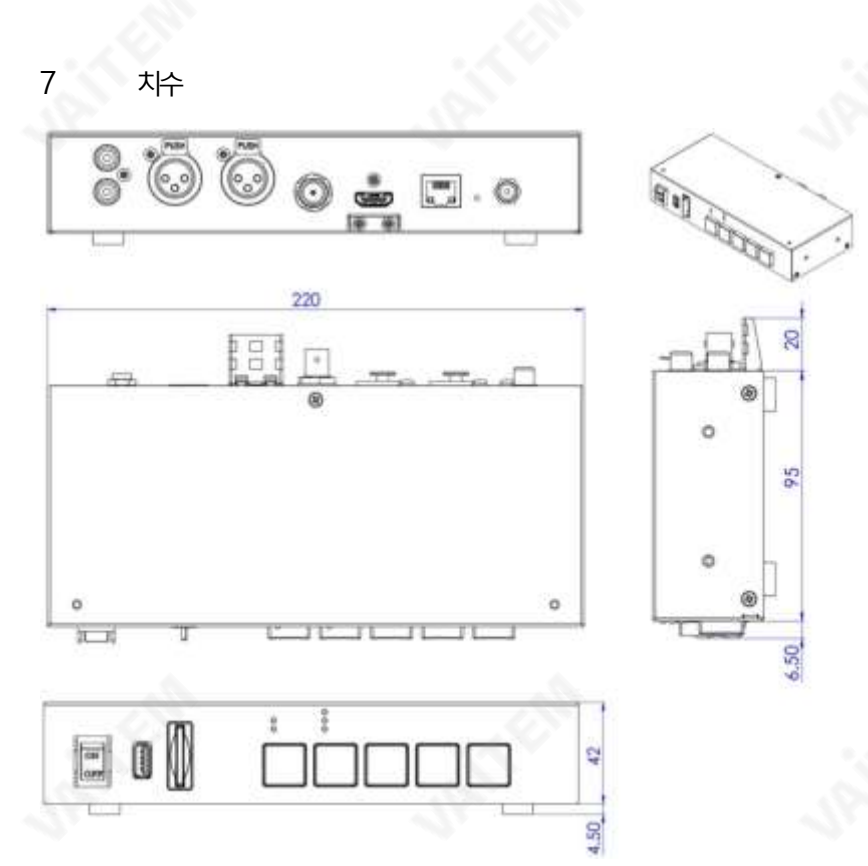

밀리미터(mm)의모든측정

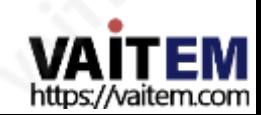

#### 8 명세서

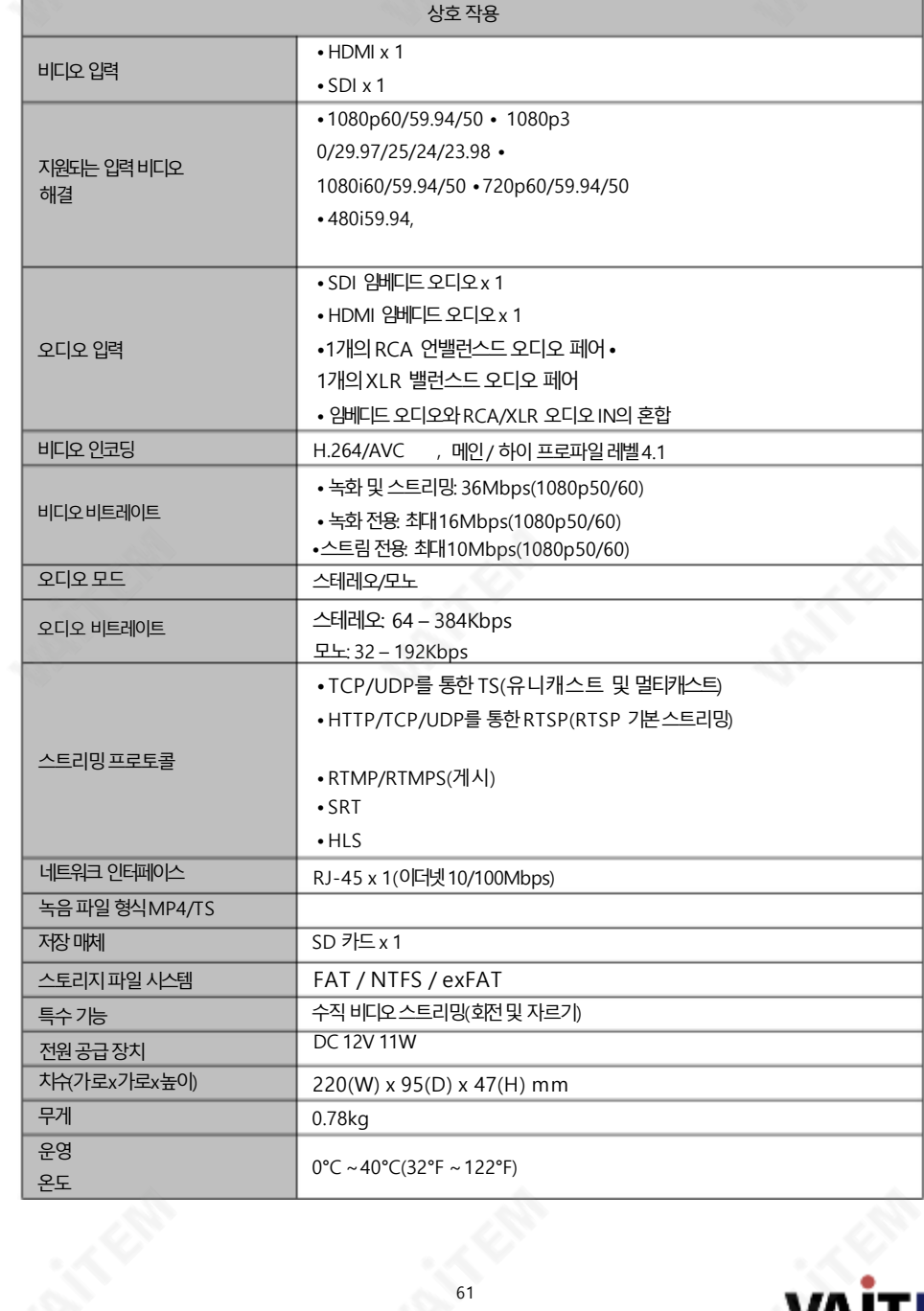

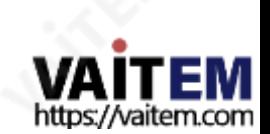

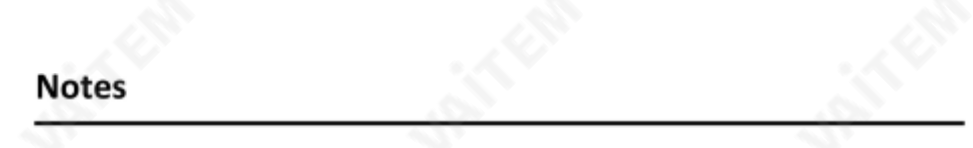

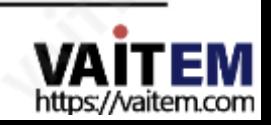

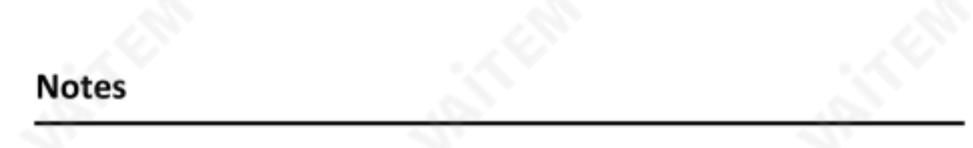

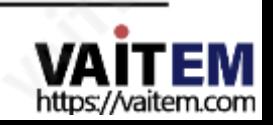

# 서비스 및 Stativice & Support

It is our goal to make your products ownership a satisfying experience. Our supporting staff is available to assist you in setting up and operating your system. Please refer to our web site www.datavideo.com for answers to common questions, support requests or contact your local office below.

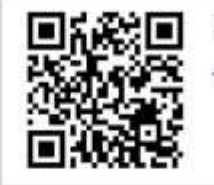

Please visit our website for latest manual update. <https://www.datavideo.com/product/NVS-35>

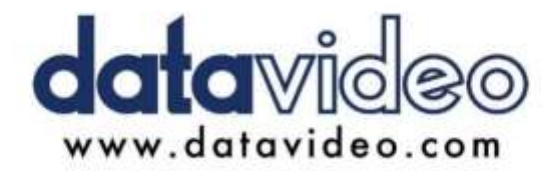

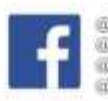

@DatavideoUSA @DatavideoIndia2016 @DatavideoEMEA @Datavideojapan DatavideoTaiwan @DatavideoLatam @DatavideoAsia @DatavideoBrasil

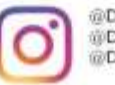

@Datavideo @Datavideo EMEA @Datavideo Taiwan

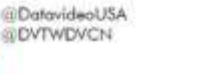

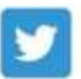

@DatavideoUSA @DatavideoEurope

All the trademarks are the properties of their respective owners. (주)데이터비디오테크놀로지스All rights reserved 2020

2021년9월28일Ver:E1

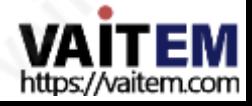